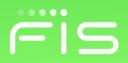

# FIS Client Portal User Guide

November 2021

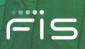

### Contents

| Welcome                                                                          | 5 |
|----------------------------------------------------------------------------------|---|
| About this Guide                                                                 | 5 |
| General Information                                                              | 6 |
| Getting Started                                                                  | 6 |
| Forgot Username                                                                  | 6 |
| Password Help                                                                    | 6 |
| Welcome Bar                                                                      | 7 |
| Username Dropdown                                                                | 8 |
| My Account & Settings                                                            |   |
| My Info                                                                          |   |
| My Password                                                                      |   |
| Side Navigation Menu                                                             |   |
| My Settings                                                                      |   |
| Time Zone Setting                                                                |   |
| Product Bulletin Email Settings                                                  |   |
| Other Email Settings                                                             |   |
| Navigation Menu                                                                  |   |
| Dashboard                                                                        |   |
| Client Portal Company Relationships                                              |   |
| Tickets                                                                          |   |
| Creating a New Ticket                                                            |   |
| Select I have an issue or question specific to one of my FIS products            |   |
| Select I have an issue or question specific to the FIS Client Portal application |   |
| Select I have an issue or question about my invoices                             |   |

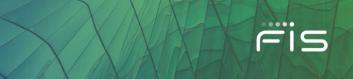

| Select I'd like to submit a project estimate request for additional product services |    |
|--------------------------------------------------------------------------------------|----|
| Select I'd like to submit a project request for a standard product service           | 21 |
| Adding or Deleting Comments & Attachments                                            |    |
| Request Ticket Escalation and Resolution                                             | 23 |
| Resolutions                                                                          | 24 |
| Client Request Approvals                                                             | 24 |
| Client Request Change Orders                                                         | 24 |
| Cancel Ticket                                                                        | 25 |
| Search for Tickets                                                                   | 25 |
| My Products                                                                          | 27 |
| Resources and Tools                                                                  |    |
| Bulletins                                                                            |    |
| Community                                                                            | 28 |
| Client Groups                                                                        |    |
| Vendor Management                                                                    | 29 |
| Reports                                                                              |    |
| Industry Hot Topics                                                                  |    |
| Invoices                                                                             |    |
| Accessing Billing Invoices                                                           |    |
| Billing Customer Service                                                             |    |
| Reports                                                                              |    |
| Support                                                                              |    |
|                                                                                      |    |
| Client Portal Administration                                                         |    |
| Entity Administration Card                                                           |    |
| Contacts/Users                                                                       |    |
| Create Contact                                                                       |    |
| Granting Portal Access                                                               |    |

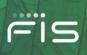

| Edit Permissions                          |
|-------------------------------------------|
| Edit Detail                               |
| Unlock User                               |
| Reset Password 41                         |
| User History                              |
| Inactivate Contact                        |
| Remove Portal Access                      |
| Manage Subscriptions                      |
| Manage Contact Codes 46                   |
| Search for Contacts                       |
| Contact Reporting 47                      |
| Manage User Profiles                      |
| User Profiles                             |
| Subscription Center Card 49               |
| Subscription Center                       |
| User Onboarding Card                      |
| User Onboarding                           |
| Invoice Notification Subscription Card 52 |
| FIS™ Virtual Assistant                    |
| Questions                                 |

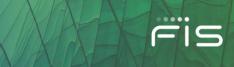

# Introduction

### Welcome

Welcome to the FIS Client Portal – a resource that expands your support options using the Web. The Client Portal provides a self-service, secure environment to access product information that is specific to your organization. Benefits include:

- Secure on-line alternative to telephone, e-mail, and fax communication with FIS
- Real-time updates available on issues
- Available 24x7

### **About this Guide**

This guide is an introduction to the FIS Client Portal for new users. It is geared toward general users as well as Portal Administrators. Sections only applicable to Administrators are clearly labeled.

The **Client Portal Features** section of this guide is organized to mirror the left navigation menu available in the Portal. If you see a menu item described in this guide that you do not see in the Portal, that feature is either not available for your Product (or Products), or it is not enabled for your account.

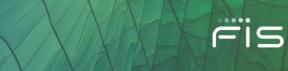

### **General Information**

### **Getting Started**

FIS Client Portal access is either granted by FIS (as in the case of a new system implementation or during a conversion) or by your own organization's Client Portal Administrator. In either case, you will receive a username (usually your FirstName.LastName or email address) and a first-time temporary password (to be changed on first login).

Here is some important information for new users:

- The new FIS Client Portal is available at <a href="https://my.fisglobal.com">https://my.fisglobal.com</a>
- This site is optimized for the latest version of Edge and Google Chrome.
- The login screen will ask for your Entity ID or Client ID of your organization and Username, and then for your temporary password on the next screen
- The first time you access the system, you will be prompted to change your password
- The password must contain at least 10 characters from at least three of the following four categories:
  - English Uppercase (A-Z)
  - English Lowercase (a-z)
  - Base Digits (0-9)
  - Non-Alphanumeric (e.g.: \$, #, %)
- FIS takes your security very seriously. As such, you may be prompted to enable <u>MFA (Multi-Factor</u> <u>Authentication)</u> to access the Client Portal

### **Forgot Username**

If you don't know your Portal username, please contact a Portal Administrator at your institution. If you are unable to reach or get assistance from an Administrator, call the IdP Global Help Desk at 1-844-6 FIS NOW (844-634-7669) and say "Client Portal" at the product prompt.

### **Password Help**

If you forgot your Portal password or Username, you can use the **'Trouble Signing In?'** feature available on the login screen to get help around multiple login issues. When you log in with the temporary credential, the system will prompt you to create a new password.

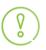

You must know your email address or Username on file with FIS to use this feature. If you are unable to use this help feature, please contact your **Client Portal Administrator** or call the help desk at 1-844-6 FIS NOW (844-634-7669), provide your Entity ID number, and say "Client Portal" at the product prompt.

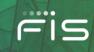

## **Client Portal Features**

### Welcome Bar

The Welcome Bar contains a 'Greeting' message with your Username. Next to that, you will see 3 items:

- Emulate Field: To view content and submit tickets for related institutions (Holding companies etc.)
- Global Search: To search for anything on the Client Portal.
- Username Dropdown: To view My Account Settings, My FIS Applications, FIS InView, and Administration for Client Portal Administrators.

When you log in for the first time, you will be directed to the Education Center homepage with eLearning video tutorials and user documentation. <u>https://my.fisglobal.com/education-center</u>

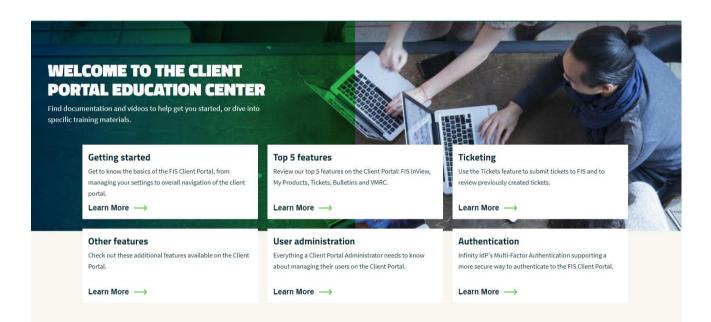

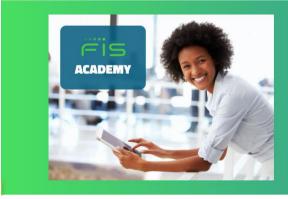

### YOUR MODERN FIS PRODUCT LEARNING EXPERIENCE

FIS Academy's comprehensive and continuous learning solutions are built to deliver the modern self-driven development experience you want, without sacrificing the tools, insights and connectivity you need.

Start learning

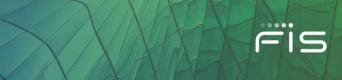

### **Username Dropdown**

When a user clicks on his name appearing on at the top right corner, a dropdown will appear as shown below:

| Q Jimmy Doe A J                                                                                               | D |  |  |  |
|----------------------------------------------------------------------------------------------------|---|--|--|--|
| View My Account $\rightarrow$                                                                                 |   |  |  |  |
| Username:Jimmy.DoeContact ID:2872328Client ID:CP_TRAININGEID#:29903Last Sign in:September 02, 2021            |   |  |  |  |
| <ul> <li>Administration</li> <li>Account Settings</li> <li>My FIS Applications</li> <li>FIS InView</li> </ul> |   |  |  |  |
| Sign out 🍈                                                                                                    |   |  |  |  |

Here you will see details such as a link to "View My Account" which will take you to the "My Account & Settings" page, your Username, Contact ID, Client ID, EID# and Last Sign in information.

Followed by links for Administration (if you are a Client Portal Administrator), Account Settings, My FIS Applications, FIS InView, and a Sign Out option.

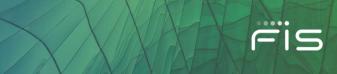

### My Account & Settings

Within this page, you will be able to view and edit your current Client Portal account information and bulletin email preferences.

| My Account & Settings                                                                                                    |                                                                                                    | Sign out 🕚                                                                                                    |  |  |  |
|----------------------------------------------------------------------------------------------------|----------------------------------------------------------------------------------------------------|----------------------------------------------------------------------------------------------------|--|--|--|
| White this page, you will be able to view and edit your current Client Portal account information and bulletin email preferences. |                                                                                                    |                                                                                                    |  |  |  |
| My Info<br>You can change your personal information here.<br>Name: Jimmy Doe<br>Email: Jimmy Doe@ceptraining.com                  | User Name: Jimmy Doe<br>EID4: 25903                                                                                                    | Edit my lofo // My Info<br>My Password<br>My Settings<br>Time Zone Settings<br>Produc Bulletin Email Settings<br>Other Email Settings |  |  |  |
| Phone: 888-888-888                                                                                                    | Last Sign te: 5ep 2, 2021                                                                                                    | Ny 755 Appa C<br>Download Partal Administrators List [547]<br>Download TS Cline User Golde ♀                                          |  |  |  |
| My Password To update, please stary your current passion of and follow the guidelines below.                                      |                                                                                                    |                                                                                                    |  |  |  |
| Enter current password                                                                                                    | Password Requirements     The new password must contain at least 8 characters.     The new password must be different from the last 10 previously created password or passwords. |                                                                                                    |  |  |  |
| Enter new password                                                                                                    | <ul> <li>The new password cannot contain your first, middle or last name, in forward or reverse order.</li> </ul>                                                                |                                                                                                    |  |  |  |
| Confine parament Re-enter new parament                                                                                            | The new password cannot contain your Login Name, in forward or reverse order.                                                                                                    |                                                                                                    |  |  |  |
| Sava Cancel →                                                                                                    |                                                                                                    |                                                                                                    |  |  |  |

### My Info

0

Under "My Info" you can view your Name, Email, Phone, User Name, EID# (entity id number), and Last Sign In. If your information is incorrect, you have the option to "Edit my info" by clicking on the link in the top right corner "Edit my info".

) Only Client Portal Administrators can edit their User Name under My Info.

### **My Password**

You can update your password in the "My Password" section. To update, please enter your current password and follow the guidelines for password requirements.

### **Side Navigation Menu**

Within the right-side navigation menu, you will be able to navigate quickly to the other areas within "My Account & Settings". In addition, you can access the following areas:

- My FIS Apps
- Download your Client Portal Administrators list
- View and download the FIS Client Portal User Guide

### **FIS Client Portal User Guide**

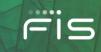

My Info My Password My Settings Time Zone Settings Product Bulletin Email Settings

### My FIS Apps 🖸 Download Portal Administrators List (547) 🖓

Other Email Settings

Download FIS Client User Guide 🗘

### **My Settings**

### **Time Zone Setting**

Under "My Settings", you will be able to adjust your time zone. Keep in mind, this setting affects the date and time fields on Tickets and Bulletins.

### **Time Zone Setting**

This setting affects the date and time fields on Tickets and Bulletins.

| Time Zone                              |   |
|----------------------------------------|---|
| (UTC-06:00) Central Time (US & Canada) | - |
|                                        |   |

Save Cancel →

-----

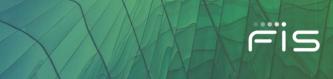

### **Product Bulletin Email Settings**

Here you can manage your Bulletins' email preferences at a general user level.

| Product Bulletin | Email Settings |
|------------------|----------------|
|                  |                |

| Control which types of builtetine mells you want to receive for FIS Products by content level. Please allow up to 2 hours for your new selection to appear under the product selection field. Products within the dropdown selections are defined by your Client Portal Administrator. Please contact your Client Portal Administrator. Please contact your Client Portal Administrator. |
|----------------------------------------------------------------------------------------------------|
| Education                                                                                                    |
| Oet updates about relevant webiners, training, & e-Learning sessions that supports your products and services.                                                                                                    |
| All Products 💌                                                                                                    |
| All Products                                                                                                    |
|                                                                                                    |
| Reporting                                                                                                    |
| This will include updates on all non-oritical reporting items.                                                                                                    |
| Al Products •                                                                                                    |
|                                                                                                    |
|                                                                                                    |
| Maintenance                                                                                                    |
| Scheduled maintenance events may take your products offline for a short period of time.                                                                                                    |
| All Products -                                                                                                    |
|                                                                                                    |
|                                                                                                    |
| Product Notifications                                                                                                    |
| Enhancements or other information related to existing products and services. Information on new products appear under the Haus Enablement Campaign notifications.                                                                                                    |
| All Products                                                                                                    |
|                                                                                                    |
|                                                                                                    |
| Regulatory And Compliance                                                                                                    |
| Industry and FIS regulatory and compliance information.                                                                                                    |
| All Poducts -                                                                                                    |
|                                                                                                    |
|                                                                                                    |
| Release                                                                                                    |
| System release items.                                                                                                    |
| All Products -                                                                                                    |
|                                                                                                    |
|                                                                                                    |
| Billing                                                                                                    |
| Non-triticel Billing Items.                                                                                                    |
| All Products 💌                                                                                                    |
|                                                                                                    |
|                                                                                                    |
| Mass Enablement Campaigns                                                                                                    |
| New product hurches, and new major enhancements to existing products that include new pricing end/or contract addendums. All webiners, implementation updates, etc. that support a Mass Enablement Campaign.                                                                                                    |
| All Products 💌                                                                                                    |

You can choose the type of bulletins you want to receive via email by content level. Simple as this is, there are a few things you need to know to properly set your preferences:

- Controlling your preferences for individual content types
  - You will now see products by individual content types. You will be able to select a specific product, multiple products, or all products for a specific content type.
- Mass Enablement Campaign
  - Within this content type, you can manage your Bulletin preferences related to Mass Enablement Campaigns such as new product launches, new major enhancements to existing products that include new pricing and/or contract addendums. All webinars, implementation updates, etc. that support a Mass Enablement Campaign

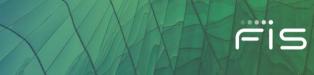

### **Other Email Settings**

### Invoice Email Preferences

- Click on Invoice Email Preferences to manage your invoice notifications at a general user level.
   From here you can now choose whether you would like to receive invoice email notifications by clicking on the on/off toggle button.
- Please note, there are a few things that need to be associated with your account before this option becomes available under your preferences.
  - Your institution must have the Billing feature assigned to it by FIS.
  - Your Client Portal Admin must assign the 'Billing Profile' to your user account.
  - Your Client Portal Admin can also subscribe you for invoice notifications.

### VMRC Preferences

o Opt-in/Opt-out to notifications when FIS updates the GDPR Processor documentation.

### Bulletin Weekly Summary

• A Bulletin Weekly Summary is the summary of recent bulletins in one email that you received during the past week. This setting does not affect Individual Bulletin emails. You must have portal access to view these bulletins on the Client Portal.

| Other Email Settings |                                                                                                    |  |  |  |
|----------------------|----------------------------------------------------------------------------------------------------|--|--|--|
| Opt-in/O             | Opt-in/Opt-out to notifications for Invoices, VMRC GDPR Processor updates, and Bulletin Weekly Summary emails.                   |  |  |  |
|                      | Select All                                                                                                    |  |  |  |
|                      | Invoices<br>Your invoice will include transaction details about your products & services, and all relevant payment terms.        |  |  |  |
|                      | VMRC - FIS Subprocessor Notifications<br>Get notifications when FIS updates the GDPR Processor documentation.                    |  |  |  |
|                      | Weekly Summary A Bulletin Weekly Summary is the summary of recent bulletins in one email that you received during the past week. |  |  |  |
| Save                 | e Cancel →                                                                                                    |  |  |  |

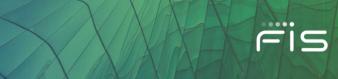

### **Navigation Menu**

The navigation menu includes links to access the different sections of the client portal.

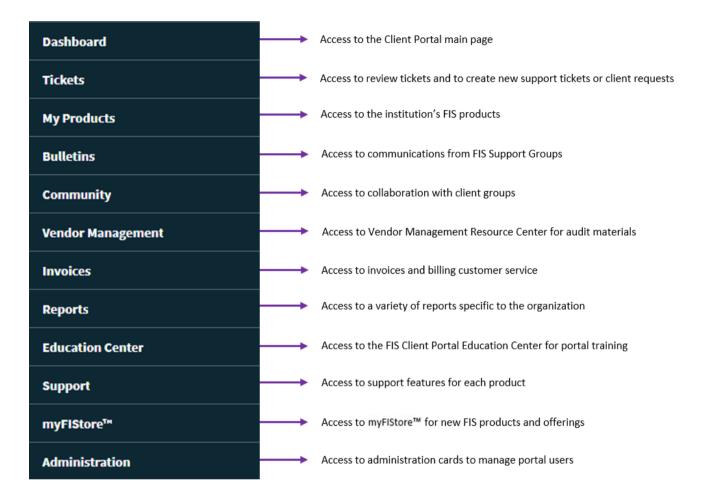

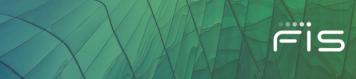

### Dashboard

This page includes a welcome message, a navigation menu (on the left), the FIS Banner in the middle and a Bulletins and Tickets Section below followed by Marketplace and the FIS RISE section.

The **Bulletins and Tickets** section gives you at a quick look at the latest Bulletins and Support Tickets for your organization.

These sections also contain quick links to **Create a Ticket** and the Bulletins and Tickets' search pages.

| Urgent Bulletins                                                                                                    | 1                                                                                                    |
|----------------------------------------------------------------------------------------------------|----------------------------------------------------------------------------------------------------|
|                                                                                                    | Create a Bulletin 🔶                                                                                                    |
| July 28, 2020 03 51 PM (EST)<br>IBS BUSINESS INTELLGENCE-FIRST COMM RESOLUTION-ONLINE ACCOUNT CREATION DATA<br>FIS has identified an issue affecting the Online Account Creation (OAC) data in the IBS Business intelligence (BIC) universes. Reports using the C | DAC data that were refreshed on Tuesday, July 28, 2020, may show incomplete data. FIS technical teams have corrected this issue and loaded t_                                                                                                |
| July 26, 2020 10 03 AM (EST)<br>FIRST COMM RESOLUTION – ONLINE ACCOUNT CREATION ISSUE<br>FIS identified and resolved an intermittent access issue affecting Online Account Creation (0AC) from 8:00-9:44 a.m. CT. Users may have experi-                          | enced an intermittent issue and may have been unable to create new account applications. FIS technical teams made a configuration change t                                                                                                   |
| July 24, 2020 02:12 PM (EST)<br>URGENT ACTION REQUIRED - CAMS SERVICE REGISTRATION FROM VISA<br>Visa has requested FIS to contact your institution in reference to an urgent time sensitive notification. A second communication was emailed on                   | Fiday, May 29, 2020, in reference to the CAMS notification process titled Action Required: CAMS Service Registration from Visa. Background                                                                                                   |
|                                                                                                    | See All Urgent Bulletins $\longrightarrow$                                                                                                    |
|                                                                                                    |                                                                                                    |
| General Bulletins                                                                                                    | Mass Enablement Bulletins                                                                                                    |
| Create a Bulletin                                                                                                    | Create a Bulletin                                                                                                    |
| July 28, 2020 05:28 PM (EST)<br>BP20049 – IRS CORRECTIONS REPORTING<br>As previously communicated in Builetin BP20043 – IRS Form 5498 Filing Extension dated June 26, 2020, the corrections reporting for                                                         | July 28, 2020 06:41 PM (EST)<br>REMINDER - FIS BUSINESS RISK INTELLIGENCE - DIGITAL RISK PROTECTION<br>While the world deals with the effects of the COVID-19 pandemic, cyber criminals are counting on cardholders and the banking indust_  |
| July 28, 2020 04:46 PM (EST)<br>UPDATE - REMINDER - AZA SSL CERTIFICATES CHANGES - UAT: JULY 14 AND PRODUCTION: AUGUST 29<br>UPDATE THE Production implementation of this change is quickly approaching on Saturday, Aug. 29, 2020. Please perform a test in t.   | July 28, 2020 06 35 PM (EBT)<br>REMINDER - FIS BUSINESS RISK INTELLIGENCE – DIGITAL RISK PROTECTION<br>While the world deals with the effects of the COVID-19 pandemic, reliance on technology is becoming more critical for society to cond |
| July 28, 2020 04.37 PM (EST)<br>DIGITAL ONE ACCOUNT OPEN HOT FIX 9.4.2-5.3.2.26.1<br>FIS" announces that hot fixes will be installed in the 9.4.2 Digital One Account Open CCT environment on Thursday, July 30, 2020 fro                                         | July 27, 2020 02:25 PM (EST)<br>REMINDER-MIGRATION TO IBM SAFER PAYMENTS FRAUD MONITORING SERVICE<br>Over the pass 12 months, FIS has observed an increase in fraudulent attacks and expects the trend to continue to rise. While the Bill P |
| See All General Bulletins                                                                                                    | ∙<br>See all Mass Enablement Bulletins                                                                                                    |
| Opened Tickets LAST 60 DAYS                                                                                                    | Closed Tickets LAST 60 DAYS                                                                                                    |
| Opened Tickets LAST 60 DAYS                                                                                                    | Closed Tickets LAST 60 DAYS                                                                                                    |
|                                                                                                    |                                                                                                    |
|                                                                                                    |                                                                                                    |
| No Open Tickets                                                                                                    | No Closed Tickets                                                                                                    |
|                                                                                                    |                                                                                                    |
|                                                                                                    |                                                                                                    |
|                                                                                                    |                                                                                                    |
| See All Open Tickets                                                                                                    | See All Closed Tickets                                                                                                    |

### **Client Portal Company Relationships**

Company Relationships (i.e. Parent/Child relationships) are for organizations with relationships to other organizations (Holding Company, League, Partner, etc.), where users access the Portal with a Single Sign-On and can use the Emulate feature to view content and submit tickets for related institutions.

This feature, if available to your institution, displays on the Dashboard in the upper-left section above the Banner, as shown below.

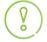

Please keep in mind, the emulate feature will only appear at the Holding Company level of the organization.

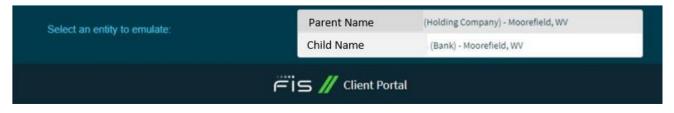

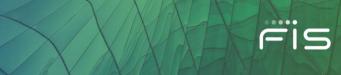

### **Tickets**

Please note, for FIS Capital Markets <u>product support</u> please raise tickets via the current support ticketing system (e.g. TeamSupport or SNOW). For Banking products, please follow the instructions below. If you're not sure of your account type, please check with your FIS Account Manager or Product Support Team.

Use the **Tickets** feature to submit tickets to FIS and to review previously created tickets. There are three ways you can access the Tickets feature:

- Click on **Tickets** on the left navigation menu
- Click on See All Open Tickets or See All Closed Tickets under the Opened Tickets and Closed Tickets section on the Dashboard page
- Navigate to the Support section on the left navigation menu and select a product, click on My Support Tickets

### **Creating a New Ticket**

When you access the Create New Ticket button, five distinct options are available for opening a ticket.

|   | Create New Ticket                                                             |
|---|-------------------------------------------------------------------------------|
| • | Choose what this ticket is for:                                               |
|   | I have an issue or question specific to one of my FIS products                |
|   | I have an issue or question specific to the FIS Client Portal application     |
|   | I have an issue or question about my invoices                                 |
|   | I'd like to submit a project estimate request for additional product services |
|   | I'd like to submit a project request for a standard product service           |

Here is a quick breakdown of what each choice means:

- 1. I have an issue or question specific to one of my FIS products These tickets should be created only if you have issues with an FIS product application other than the FIS Client Portal.
- 2. I have an issue or question specific to the FIS Client Portal application These tickets should be created for troubles or enhancement requests for the FIS Client Portal application only.
- 3. I have an issue or question about my invoices These tickets should be opened for questions around FIS billing and/or invoices. (Please note, you must have the billing profile to see this option)
- 4. I'd like to submit a project estimate request for additional product services Select this option if you'd like to request an estimate for additional services related to an existing FIS product, application, or service. You can request work to be performed under a pre-approved budget amount or a customer credit. For additional information, please watch the <u>Client Request Life Cycle</u> eLearning tutorial.
- 5. I'd like to submit a project request for a standard product service Select this option if you'd like to request a project or service that has been identified by FIS product owners to be a predefined scope and cost. Standard Requests have a fixed scope and price. Examples include 40 Hours of

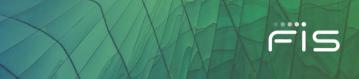

consulting for assistance with Code Connect or implementation of Single Sign On for HORIZON. For additional information, please watch the <u>Client Request Life Cycle</u> eLearning tutorial.

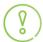

E2021 EIS Advancing the way the world nave banks

Depending on your Firm's settings, not all portal users will see these five ticketing options.

Choosing the right option is important so that your ticket routes to the right team. This helps us to engage and work to a resolution much quicker.

To submit a new ticket, click **Create a Ticket** (as shown below) from the Tickets Page.

|                                                                                                    | Ëis∥Client I                                                                                       | Portal             |                             |               | Q Jimmy Doe 🖌 🕕                             |
|----------------------------------------------------------------------------------------------------|----------------------------------------------------------------------------------------------------|--------------------|-----------------------------|---------------|---------------------------------------------|
| Tickets Search Tickets                                                                                                    |                                                                                                    |                    |                             |               |                                             |
| Tickets                                                                                                    |                                                                                                    |                    |                             |               | Create a Ticket                             |
| You are viewing 0 of 0 Tickets                                                                                                    |                                                                                                    |                    |                             |               | Filter Tickets $\bigcirc$                   |
| Filter tidat type *           Filter by one or more of my product tidets. Filter by Client Portal application tidets                                     |                                                                                                    |                    |                             |               |                                             |
| **Note: At this time, You are not able to select ALL filtering options. When filtering your ticket types, You can only multi-select from My P<br>Subject | roducts, Client Portal, Invoice Types OR multi-select Standard Requests, Estimate Re<br>Ticket Age | uest ticket Types. | Ticket ID                   |               |                                             |
| What are you looking for?                                                                                                    | Last 60 Days                                                                                       | v                  | Enter your Ticket ID number |               |                                             |
| Product                                                                                                    | Tickets Opened From                                                                                |                    | Status                      |               |                                             |
| ACCOUNT OWNERSHIP, ADDRESS ANALYSIS, ANYTIME LENDER, BANKWAY, BASE2000, BIZCHEX, BUSINESS EB Y                                                           | 5/27/2021 - 7/26/2021                                                                              | <b></b>            | Select All                  |               | ~                                           |
| View My Own Requests                                                                                                    |                                                                                                    |                    |                             |               |                                             |
| Tilter Tickets Clear Filters →                                                                                                    |                                                                                                    |                    |                             |               |                                             |
| Select Columns 👻                                                                                                    |                                                                                                    |                    |                             |               |                                             |
| Ticket ID                                                                                                    | Created By                                                                                         | Contact ¢          | Status 🗢                    | Opened Date 🗢 | Last Updated Date 🖨                         |
| Rowspergage 10 • odf0 < v >                                                                                                    |                                                                                                    |                    |                             |               | Download 0 results as a file $\diamondsuit$ |
|                                                                                                    |                                                                                                    |                    |                             |               |                                             |

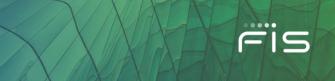

### Select I have an issue or question specific to one of my FIS products

These tickets should be created only if you have issues with an FIS product application other than the FIS Client Portal. This ticket will be sent to the FIS Product Support Team.

### Here is an example of a new My Product ticket form:

| Choose what this ticket is for:                                                                                                    |                                                                                                    |
|----------------------------------------------------------------------------------------------------|----------------------------------------------------------------------------------------------------|
| Thave an issue or question specific to one of my FIS products 🗸                                                                                                    |                                                                                                    |
| Create a Ticket for my Product                                                                                                    |                                                                                                    |
| Wy Product - These tailets should be created only if you have issues with an PGS product application other than the PGS Client Partal. When submitting your request, we ask you provide as much detail as p<br>outcomes or accounts impacted, etc., when this issue started occurring, error messages, if this is impacting production or test environments, and if any system or software changes have been applied. Up<br>messages | pasible as It relates to your issue. If applicable, please include the size of impact (number of<br>the Sittachment," feature to provide supporting documentation such as screenshots of any error |
| Product* Select applicable                                                                                                    |                                                                                                    |
| Barkway Product from the dropdown menu.                                                                                                    |                                                                                                    |
| Request Reason * Deposits New Ticket Request                                                                                                    | Select applicable                                                                                                    |
| Subject *                                                                                                    | Request Reason from<br>the dropdown menu.                                                                                                    |
| Erner a subject for your request                                                                                                    |                                                                                                    |
| Fis asis that you use caution and refrain from adding sensitive data in the description field. Use the "Add Attachment" feature to securely transmit sensitive data when required.                                                                                                    |                                                                                                    |
| Description * Please provide a full explanation of your ticket reason in as much detail as possible in order to help expedite your ticket as quickly as possible.                                                                                                    |                                                                                                    |
|                                                                                                    |                                                                                                    |
| Add any additional                                                                                                    |                                                                                                    |
| Notify Additional Recipients                                                                                                    |                                                                                                    |
| Add Attachment updates here.                                                                                                    |                                                                                                    |
|                                                                                                    |                                                                                                    |
| କ<br>ନ                                                                                                    |                                                                                                    |
| Drag and Drop files here to upload automatically                                                                                                    |                                                                                                    |
| Or                                                                                                    |                                                                                                    |
| Browse files                                                                                                    |                                                                                                    |
| File type accepted : pdf,doc,docx,ppt,pptx,pps,psx,odt,xis,xisx,jpg,png,txt,rdl,zip   Max file size: 50M8                                                                                                    |                                                                                                    |
| Please be aware some email administrators block large attachments.                                                                                                    |                                                                                                    |
|                                                                                                    |                                                                                                    |
|                                                                                                    |                                                                                                    |
| Create Ticket Cancel →                                                                                                    |                                                                                                    |

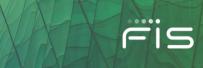

### Select I have an issue or question specific to the FIS Client Portal application

These tickets are for questions or issues related to the **FIS Client Portal Application Only**. If you are submitting a ticket related to any other FIS Product here, it may not be addressed, as these tickets funnel to the FIS Client Portal Team only. For any FIS product related issues, please submit your request under the "My Product" tab. The "FIS Product" required field helps the Client Portal Support team route your ticket in the event the ticket ownership is redirected to a product support team to better serve your needs. If your Client Portal support ticket is not related to a FIS product, please select the **N/A** option.

Here is an example of a new **Client Portal** ticket form:

| hoose what this ticket is for:                                                                                                    |                                                                                                    |                                                                                                    |
|----------------------------------------------------------------------------------------------------|----------------------------------------------------------------------------------------------------|----------------------------------------------------------------------------------------------------|
| I have an issue or question specific to the FIS Client Portal applic                                                                                          | ation                                                                                                    | ×                                                                                                    |
|                                                                                                    |                                                                                                    |                                                                                                    |
| Create a Ticket for Client Portal                                                                                                    |                                                                                                    |                                                                                                    |
| Client Portal - These tickets are for questions or issues related to the PIS Cl<br>ownership is redirected to a product support isam to better serve your nee | ient Portal application only. For any FIS product m<br>da, If your Client Portal support ticket is not relate | related issues, please submit your request under the "Ny Product" tab. The "FIG Product" required field helps the Client Portal Support team route your ticket in the event the<br>ted to a particular PIS product, please select the NUK option. |
| \$70P: If your ticket is product related, you must select "My Product" fr                                                                                     | on the tab above. If you submit a product ticke                                                               | ket to the Glient Portal team and not the product team, it may go unanswered.                                                                                                    |
| Ticket Beason *                                                                                                    |                                                                                                    | Select applicable Ticket Reason                                                                                                    |
| Access - Login/OTP issues                                                                                                    | ¥ I                                                                                                    | from the dropdown menu.                                                                                                    |
| Subject *                                                                                                    |                                                                                                    |                                                                                                    |
| Enter a subject for your request                                                                                                    |                                                                                                    |                                                                                                    |
| RS asks that you use caution and refrain from adding sensitive data in the                                                                                    | Rescription Field. Use the "Add Attachment" Restur                                                            | ure to securely transmit sensitive data when required.                                                                                                    |
| Description *                                                                                                    |                                                                                                    |                                                                                                    |
| Please provide a full explanation of your ticket reason in as mo                                                                                              | ich detail as possible in order to help exper                                                                 | edite your ticket as quickly as possible.                                                                                                    |
|                                                                                                    |                                                                                                    | 4                                                                                                    |
| Urgency*                                                                                                    |                                                                                                    |                                                                                                    |
| Select Urgency                                                                                                    | ~                                                                                                    | If your client portal support ticket is not                                                                                                    |
| Which product is this related to? *                                                                                                    |                                                                                                    | related to an FIS product, please select N/A.                                                                                                    |
| Select Product                                                                                                    | · ·                                                                                                    |                                                                                                    |
|                                                                                                    |                                                                                                    | Add any additional recipients that need                                                                                                    |
| Notify Additional Recipients                                                                                                    |                                                                                                    | to be notified of ticket updates here.                                                                                                    |
| Add Attachment                                                                                                    |                                                                                                    |                                                                                                    |
|                                                                                                    |                                                                                                    |                                                                                                    |
|                                                                                                    | <u>ආ</u>                                                                                                    |                                                                                                    |
|                                                                                                    |                                                                                                    |                                                                                                    |
| Drag and                                                                                                    | Drop files here to upload aut                                                                                 | tomatically                                                                                                    |
|                                                                                                    | Or                                                                                                    |                                                                                                    |
|                                                                                                    | Browse files                                                                                                  |                                                                                                    |
|                                                                                                    |                                                                                                    |                                                                                                    |
|                                                                                                    | x,ppt,pptx,pps,ppsx,odt,xls,xlsx,jpg,p                                                                        |                                                                                                    |
| Please be aw                                                                                                    | are some email administrators block larg                                                                      | ge attachments.                                                                                                    |
|                                                                                                    |                                                                                                    |                                                                                                    |
|                                                                                                    |                                                                                                    |                                                                                                    |
|                                                                                                    |                                                                                                    |                                                                                                    |
| Create Ticket Cancel $\rightarrow$                                                                                                    |                                                                                                    |                                                                                                    |
|                                                                                                    |                                                                                                    |                                                                                                    |

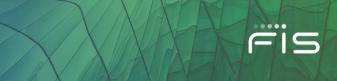

### Select I have an issue or question about my invoices

These tickets should be opened for questions around FIS billing and/or invoices. This ticket will be sent to the Billing Support Team.

Here is an example of a new **Invoices** ticket form:

| ose what this ticket is for:                               |                                                                                                    |    |
|------------------------------------------------------------|----------------------------------------------------------------------------------------------------|----|
| we an issue or question about my invoices                  | ~                                                                                                    |    |
| reate a Ticket for Invoice                                 |                                                                                                    |    |
| pices - These tickets should be opened for questions aroun | d PIS billing and/or invoices.                                                                                                    |    |
|                                                            | ar na woong wowo an internetian                                                                                                    |    |
| voice Reason *                                             | Select applicable Invoice                                                                                                    |    |
| Billing Client Services Ticket (For FIS Invoice Inquiri    | Reason from the dropdown                                                                                                    |    |
| bject *                                                    |                                                                                                    |    |
| Enter a subject for your request                           |                                                                                                    |    |
| scription •                                                |                                                                                                    |    |
|                                                            | on in as much detail as possible in order to help expedite your ticket as quickly as possible.                                                                        |    |
|                                                            |                                                                                                    |    |
|                                                            |                                                                                                    | 10 |
| gency *                                                    |                                                                                                    |    |
| Select Urgency                                             | ~                                                                                                    |    |
|                                                            |                                                                                                    |    |
| voice Product(s)<br>Select product(s)                      | ~                                                                                                    |    |
|                                                            | ~                                                                                                    |    |
| voice Number(s)                                            |                                                                                                    |    |
| Enter invoice numbers separated by commas                  |                                                                                                    |    |
| otify Additional Recipients                                | Add any additional recipients that need<br>to be notified of ticket updates here.                                                                                     |    |
|                                                            | <b>A</b>                                                                                                    |    |
|                                                            | Drag and Drop files here to upload automatically                                                                                                    |    |
|                                                            | Or                                                                                                    |    |
|                                                            |                                                                                                    |    |
|                                                            | Browse files                                                                                                    |    |
|                                                            |                                                                                                    |    |
| File type ac                                               | ccepted : pdf,doc,docx,ppt,pptx,pps,ppsx,odt,xts,xtsx,jpg,png,txt,rdl,zip   Max file size: 50MB<br>Please be aware some email administrators block large attachments. |    |
|                                                            | riesse se aware some eman auministrators unock large attachments.                                                                                                    |    |
|                                                            |                                                                                                    |    |
|                                                            |                                                                                                    |    |
|                                                            |                                                                                                    |    |
|                                                            |                                                                                                    |    |

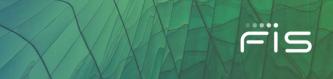

### Select I'd like to submit a project estimate request for additional product services

Select this option if you'd like to request an estimate for additional services related to an existing FIS product, application, or service. You can request work to be performed under a pre-approved budget amount or a customer credit. These tickets will be completed by the FIS Fulfillment Team.

Here is an example of a new Request an Estimate ticket form:

| hoose what this ticket is for:                                                                                     |                                                                                     |                                         |                 |
|----------------------------------------------------------------------------------------------------|-------------------------------------------------------------------------------------|-----------------------------------------|-----------------|
| 'd like to submit a project estimate request for additional product services                                       | ×                                                                                   |                                         |                 |
| Create a ticket                                                                                                    |                                                                                     |                                         |                 |
| Select this option if you'd like to request an estimate for additional services related to an existing PIS prod    | ct, application, or service. Tou can request work to be performed under a pre-appro | ved budget amount or a customer credit. |                 |
| Product*                                                                                                    | Select applicable Product                                                           |                                         |                 |
| Bankway Core Banking System                                                                                        | from the dropdown menu.                                                             |                                         |                 |
| opplication / Service                                                                                              | -                                                                                   | _                                       |                 |
| Bankway Technology Enablement Services 🗸 🗸                                                                         |                                                                                     |                                         |                 |
|                                                                                                    |                                                                                     |                                         |                 |
| Eategory * Bankway Windows Server Consulting Services                                                              | Select applicable Category                                                          |                                         |                 |
| sanway missions serves consisting an ites                                                                          | and Subcategory from the<br>dropdown menus.                                         |                                         |                 |
| Subcategory *                                                                                                    | diopuowininenus.                                                                    |                                         |                 |
| System Administration for Windows Consulting 🗸 🗸                                                                   |                                                                                     |                                         |                 |
| 1 System Administration for Windows Consulting                                                                     |                                                                                     |                                         |                 |
| This services system administration services for Windows Server Platform.                                          |                                                                                     |                                         |                 |
| Provide a short description (title) for your request *                                                             |                                                                                     |                                         |                 |
| Title                                                                                                    |                                                                                     |                                         |                 |
| Provide a detailed description for your request *                                                                  |                                                                                     |                                         |                 |
|                                                                                                    |                                                                                     | å                                       |                 |
| Purchase order (Enter PD# if applicable)                                                                           |                                                                                     |                                         |                 |
| Purchase Order                                                                                                    |                                                                                     |                                         |                 |
| Albo is authorized signer/approver of this request? *                                                              |                                                                                     |                                         |                 |
| Mare information                                                                                                   |                                                                                     |                                         |                 |
| Select authorized signer/approver                                                                                  |                                                                                     |                                         |                 |
|                                                                                                    |                                                                                     |                                         |                 |
| All this work be performed using customer credit?                                                                  |                                                                                     |                                         |                 |
| Select V                                                                                                    |                                                                                     |                                         |                 |
| What is your budget (Not to exceed amount)?                                                                        |                                                                                     |                                         |                 |
| Budget amount                                                                                                    |                                                                                     |                                         |                 |
| What is your desired delivery or implementation date?                                                              |                                                                                     |                                         |                 |
| (ii)                                                                                                    |                                                                                     |                                         | Select Bill to  |
| Albat is your bill to address?                                                                                     |                                                                                     |                                         | Address from th |
| More information                                                                                                   |                                                                                     |                                         | search field or |
|                                                                                                    |                                                                                     | 9                                       | create a new    |
|                                                                                                    |                                                                                     |                                         | address.        |
| Add New Address                                                                                                    |                                                                                     |                                         |                 |
| Note: Contact should be updated within 24 Hrs. In snow. New address and/or Contact Information will b              | ie updated and available within 1 to 2 Business days.                               |                                         | Select Ship to  |
| What is your ship to address?                                                                                      |                                                                                     |                                         | Address from th |
| More information                                                                                                   |                                                                                     |                                         | search field or |
|                                                                                                    |                                                                                     | Q                                       | create a new    |
| Add New Address                                                                                                    |                                                                                     |                                         | address.        |
| Nate: Contact should be updated within 24 His. In snow, New address and/or Contact information will be updated and | multiple within 1 to 2 Resident days.                                               |                                         |                 |
|                                                                                                    | an an an an an an an an an an an an an a                                            |                                         |                 |
| Add Attachment                                                                                                    |                                                                                     |                                         |                 |
|                                                                                                    |                                                                                     |                                         |                 |
| (P)                                                                                                    |                                                                                     |                                         |                 |

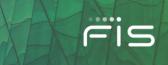

### Select I'd like to submit a project request for a standard product service

Select this option if you'd like to request a repeatable project or services from FIS. Standard Requests have a fixed scope and price defined by the product owners. Examples include 40 Hours of consulting for assistance with Code Connect or implementation of Single Sign On for HORIZON.

Here is an example of a new Standard Request ticket form:

| ose what this ticket is for:                                                                                                    |                                                                                 |                                    |
|----------------------------------------------------------------------------------------------------|---------------------------------------------------------------------------------|------------------------------------|
| like to submit a project request for a standard product service                                                                  | ×                                                                               |                                    |
| reate a ticket<br>et this option if you'd like to request a propert or service that has been identified by 715 product owners to | he a predefined store and cost. Standard Bassatti hava a fixed store and orize. |                                    |
|                                                                                                    | Select applicable                                                               |                                    |
| odact *                                                                                                    | Product from the                                                                |                                    |
| reduct Y                                                                                                    | dropdown menu.                                                                  |                                    |
| plication / Service                                                                                                    |                                                                                 |                                    |
| ielect Application / Service 👻                                                                                                   |                                                                                 |                                    |
| legory *                                                                                                    | Select applicable                                                               |                                    |
| ielect Category 🗸                                                                                                    | Category and                                                                    |                                    |
| bcategory *                                                                                                    | Subcategory from<br>the dropdown                                                |                                    |
| ielect Subcategory                                                                                                    | menus.                                                                          |                                    |
|                                                                                                    |                                                                                 |                                    |
| chase order (Enter PO# if applicable)                                                                                            |                                                                                 |                                    |
| unchase Order                                                                                                    |                                                                                 |                                    |
| ovide a detailed description for your request *                                                                                  |                                                                                 |                                    |
| bescription                                                                                                    |                                                                                 |                                    |
|                                                                                                    |                                                                                 |                                    |
|                                                                                                    |                                                                                 | ā                                  |
| to is authorized signer/approver of this request? *                                                                              |                                                                                 |                                    |
| Nore Information                                                                                                    |                                                                                 |                                    |
| elect authorized signer/approver 🗸 🗸                                                                                             |                                                                                 |                                    |
| II this work be performed using customer credit?                                                                                 |                                                                                 |                                    |
| inina 🗸 🖌                                                                                                    |                                                                                 |                                    |
| hat is your desired delivery or implementation date?                                                                             |                                                                                 |                                    |
| 詞                                                                                                    |                                                                                 |                                    |
| indard Billing Cost                                                                                                    |                                                                                 |                                    |
| 5,000                                                                                                    |                                                                                 |                                    |
| at is your bill to address?                                                                                                    |                                                                                 |                                    |
| More Information                                                                                                    |                                                                                 |                                    |
|                                                                                                    |                                                                                 | Q.                                 |
|                                                                                                    |                                                                                 |                                    |
| New Address                                                                                                    |                                                                                 |                                    |
| eller. New address and/or Contact information will be updated and available within 1 to 2 Business days.                         |                                                                                 | Select Bill to                     |
| at is your ship to address?                                                                                                    |                                                                                 | Address from the                   |
| More Information                                                                                                    |                                                                                 | search field or<br>create a new    |
|                                                                                                    |                                                                                 | Q address.                         |
| d New Address                                                                                                    |                                                                                 |                                    |
| iete: New address and/or Contact information will be updated and available within 1 to 2 Business days.                          |                                                                                 |                                    |
|                                                                                                    |                                                                                 | Select Ship to<br>Address from the |
| id Attachment                                                                                                    |                                                                                 | search field or                    |
|                                                                                                    |                                                                                 | create a new                       |
| (A)                                                                                                    |                                                                                 | address.                           |
|                                                                                                    |                                                                                 |                                    |
| Drag and Drop files here to up                                                                                                   | ioad automatically                                                              | -                                  |

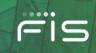

### **Adding or Deleting Comments & Attachments**

Once a ticket has been created, you can add additional comments and attachments. Note all comments and attached files will be available for FIS to review.

| Comments                      |                        |                     |  |
|-------------------------------|------------------------|---------------------|--|
| Description                   | Created By             | Date Created        |  |
|                               |                        |                     |  |
| Attachments                   |                        |                     |  |
| File Name                     | Date Created           | Remove              |  |
| cgtest.txt                    | 09.25.2020 11:43:35 AM | â                   |  |
| Test File 5 mb version 1.pptx | 09.24.2020 02:40:29 PM | <b>D</b>            |  |
| testdoc4.docx                 | 09.24.2020 02:39:12 PM | <b>m</b>            |  |
|                               |                        |                     |  |
| < BACK TO TICKETS             |                        | PRINT CANCEL TICKET |  |

( 💡

Popup blockers may need to be unenabled to view attachments.

If necessary, you can delete attachments that you have added by clicking on the red " icon associated to the attachment within the Ticket Detail page. Please note, you cannot delete attachments added to the ticket by FIS.

| Comments                      |                        |              |  |
|-------------------------------|------------------------|--------------|--|
| Description                   | Created By             | Date Created |  |
| Attachments                   |                        |              |  |
| File Name                     | Date Created           | Remove       |  |
| cgtest.txt                    | 09.25.2020 11:43:35 AM | ti i         |  |
| Test File 5 mb version 1.pptx | 09.24.2020 02.40.29 PM | <b>±</b>     |  |
| testdoc4.docx                 | 09.24.2020 02:39:12 PM | <b>Ü</b>     |  |
|                               |                        |              |  |
| ♦ BACK TO TICKETS             |                        |              |  |

Once you click on the red "<sup>1</sup>" icon, you will receive a popup to confirm your request. Click on Ok to complete your request.

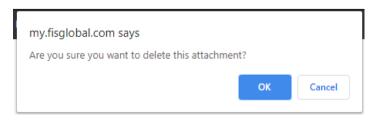

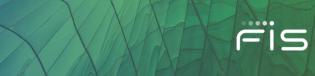

### **Request Ticket Escalation and Resolution**

Once a new ticket is saved to the database you will be brought to the Ticket Detail screen where you still have the option to Escalate a Ticket, and now with our improved process, you will also be able to 'Accept Resolution' or 'Reject Resolution' once FIS emails you the Proposed Resolution.

You can request to escalate a ticket by sending an escalation notification to the FIS ticket owner from the Ticket Detail screen. If the ticket does not have an owner, the escalation notification will only be posted to the ticket. It is recommended to reach out to the product's escalation contacts for additional help with your ticket.

- Click on the Request Ticket Escalation button
- Enter your reason for escalation in the modal popup window
- Click on Submit

| icket De          | etail                        |                             |                                       |
|-------------------|------------------------------|-----------------------------|---------------------------------------|
| Ticket ID         | CS00129734                   |                             | Owner                                 |
| Opened Date       | 09.25.2020 01:40:13 PM       |                             | Contact 6931, Sabine                  |
| Subject           | Testing                      |                             |                                       |
| Description       | Testing                      |                             | ESCALATE TICKET                       |
| Status            | New                          |                             |                                       |
| Ticket Urgency    | 4 - Low                      |                             | ACCEPT RESOLUTION                     |
| Priority          | 3 - Medium                   |                             | REJECT RESOLUTION                     |
| Escalation Status | Not Escalated                |                             |                                       |
| Select Escalation | Reason                       |                             |                                       |
| OTHER             | nedou.                       | Suc                         | ccess X                               |
| LACK OF QUAL      | I MISSED<br>R NON-RESPONSIVE | Ticket Escalation request h | as been submitted successfully.<br>ok |
|                   |                              |                             |                                       |
|                   |                              |                             |                                       |
| scalation         | /De-Escalation Reason        |                             |                                       |

| Record Id  | Escalation Date        | Escalation Reason   | De-Escalation Date | De-Escalation Reason |
|------------|------------------------|---------------------|--------------------|----------------------|
| ESC0001221 | 09.24.2020 04:57:26 PM | SLO has been missed |                    |                      |

Once an escalation request is submitted via the Client Portal, the ticket details will display the Escalation Status attribute.

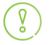

A ticket can only be escalated once. If you still are not receiving the support needed to resolve your issue, you can contact the Support Manager for the specific product that the ticket is related to. This information can be found on the Client Portal under: My Product -> Contact Us -> Contacts. Defect tickets cannot be escalated.

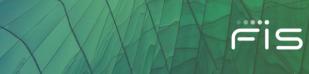

### **Resolutions**

You will now be able to accept or reject the resolution of your ticket once FIS emails you the proposed resolution. Please note, the ticket will automatically go to a Closed State if you do not respond within 14 days of the submitted resolution.

| Ticket De         | etail                  |                      |
|-------------------|------------------------|----------------------|
| Ticket ID         | CS00129734             | Owner                |
| Opened Date       | 09.25.2020 01:40:13 PM | Contact 6931, Sabine |
| Subject           | Testing                |                      |
| Description       | Testing                | ESCALATE TICKET      |
| Status            | New                    |                      |
| Ticket Urgency    | 4-Low                  | ACCEPT RESOLUTION    |
| Priority          | 3 - Medium             | REJECT RESOLUTION    |
| Escalation Status | Not Escalated          |                      |

### **Client Request Approvals**

When a new Client Request ticket is saved to the database, you will be brought to this Ticket Detail screen where the Authorized Project Approver will have the option to Approve or Reject the client request. This is a person designated by a Client Portal Administrator at your institution via Entity Administration > Edit permissions.

| Ti | cket Detail          |                                                                   |            |
|----|----------------------|-------------------------------------------------------------------|------------|
|    | Ticket ID            | CREQ0002453                                                       | Owner      |
|    | Opened Date          | 05.19.2021 04:59:33 PM                                            | Contact    |
|    | Short Description    | Testing client portal ticket - Deconverison File/Extract Cut      | Created by |
|    | Detailed Description | Testing client portal ticket - Deconverison File/Extract Cut (SM) | Approver   |
|    | Status               | New                                                               |            |
|    |                      |                                                                   | APPROVE    |
|    |                      |                                                                   |            |
|    |                      |                                                                   | REJECT     |

### **Client Request Change Orders**

### Request for Estimates Only.

In the event a Client Request requires additional funding, a Client Request Change Order will be submitted to authorize the additional expense and document the change in scope. Client Request Change Orders can only be submitted in the time between an estimate being approved and prior to its closure. In the event the state is Work in Progress, the assignment group can move the state to On Hold to allow time for the approval of the Change Order.

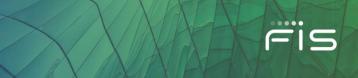

The Assignment Group will send the Change Order and any supporting documentation to the requestor via email. You can then approve or reject the Change Order using the appropriate Approve or Reject buttons found under the Change Order section within the request's Ticket Detail screen.

| Change Order(s)     |                        |                |
|---------------------|------------------------|----------------|
| Change Order Number | Date Created           | Status         |
| C00001016           | 08.10.2021 07:39:16 AM | APPROVE REJECT |

### **Cancel Ticket**

You may cancel your ticket by clicking on the **Cancel Ticket** button located on the right side. Enter your cancellation reason and click **Save**.

|                  | ETS                    | A PRINT         | Cancel Ticket        |
|------------------|------------------------|-----------------|----------------------|
| icket De         | etail                  | Cancel Ticket × |                      |
| Ticket ID        | CS00129734             | Type a reason:  | Owner                |
| Opened Date      | 09.25.2020 01:40:13 PM |                 | Contact 6931, Sabine |
| Subject          | Testing                | <b>e</b>        |                      |
| Description      | Testing                |                 | ESCALATE TICKET      |
| Status           | New                    | Cancel SAVE     |                      |
| Ticket Urgency   | 4 - Low                |                 | ACCEPT RESOLUTION    |
| Priority         | 3 - Medium             |                 | REJECT RESOLUTION    |
| scalation Status | Not Escalated          |                 |                      |

### **Search for Tickets**

Search for tickets by their Ticket IDs. If you don't know the Ticket ID, you can filter by date, status, subject, and specific products. You will also be able to "View My Own Requests" by turning on or off the toggle button. This option gives you the ability to view open tickets that you opened if the toggle is on or opened tickets for your organization by leaving the toggle off. **Keep in mind, you must select a ticket type from the "Filter Ticket Type" dropdown feature.** 

In the "Filter Ticket Type", you can multi-select tickets for my products, client portal and invoices or you can multi-select your request tickets for reporting needs. Please note, you cannot select ALL filter options at the same time. By default, the Ticket Age is set to **Last 60 Days.** 

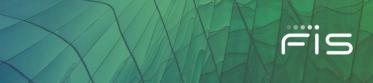

| ickets                          |                                                                          |                              |                                      |               | Create a Ticket            |
|---------------------------------|--------------------------------------------------------------------------|------------------------------|--------------------------------------|---------------|----------------------------|
|                                 |                                                                          |                              |                                      |               |                            |
| ou are viewing 0 of 0 Tickets   |                                                                          |                              |                                      |               | Filter Tickets $\subseteq$ |
| Filter ticket type *  Filter by | You can only multi-select from My Products. Client Portal. Invoice Types | R multi-select Standard Regu | ests, Estimate Request ticket Types. |               |                            |
| Subject                         | Ticket Age                                                               |                              | Ticket ID                            |               |                            |
| What are you looking for?       | Last 60 Days                                                             | ~                            | Enter your Ticket ID number          |               |                            |
| Product                         | Tickets Opened From                                                      |                              | Status                               |               |                            |
| Select Products V               | 3/22/2021 - 5/21/2021                                                    | 31                           | Select your ticket status            |               | ~                          |
| View My Own Requests            |                                                                          |                              |                                      |               |                            |
| Select Columns                  |                                                                          |                              |                                      |               |                            |
| Ticket ID   Product   Subject   | Created By 🗢                                                             | Contact 🗢                    | Status 👄                             | Opened Date 🗢 | Last Updated Date 🗢        |

To view details of a Ticket, click on the **Ticket Number** under the **Ticket ID column**.

| Ticket ID 🗢 | Product 🗢     | Subject ♦                              | Created By 🗢 | Contact 🗢 | Status 🗢 | Opened Date 🗢            | Last Updated Date 🗢      |
|-------------|---------------|----------------------------------------|--------------|-----------|----------|--------------------------|--------------------------|
| CS01205574  | Client Portal | testing internal ticket process 121720 | Doe, Jane    | Doe, Jane | Open     | 12.17.2020 10:59 AM (ET) | 12.17.2020 11:23 AM (ET) |

The **STATUS** field now contains six options to search for your ticket. For an explanation of each of these ticket statuses, please reference the table below:

| Ticket Status | Description                                                                                                    |
|---------------|----------------------------------------------------------------------------------------------------|
| New           | The default value for a newly opened ticket. Unassigned tickets originating from the FIS Client Portal will be in a New status.                                                                                                    |
| Open          | The ticket has been assigned to a Client Care representative, and the case status moves from New to Open.                                                                                                    |
| Awaiting Info | A ticket moves to the Awaiting Info status when the Client Care representative selects the Request Info option in the ticketing system. This indicates the ticket owner is awaiting additional information from you before they can proceed towards resolution. |
| Defect        | The ticket has been identified and approved by Client Care as a defect to be corrected in an updated software release.                                                                                                    |
| Resolved      | A resolution has been proposed to you, prompting you to accept or reject the resolution, which can be done through the FIS Client Portal.                                                                                                    |
| Closed        | The ticket resolution has been accepted, moving the status from Resolved to Closed.<br>Tickets will also automatically move to a Closed status if the proposed resolution is<br>not accepted within 14 days.                                                    |

To create a report of tickets, simply search for the tickets and use the **Export** button to open in Excel. To see tickets that you have previously opened, toggle on **View My Own Requests** or review open tickets for your organization by leaving it off.

View My Own Requests 🖉

Download 1 results as a file  $\bigcirc$ 

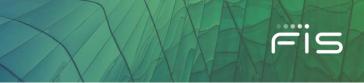

You may also customize your ticket grid layout by clicking on the 'Select Columns' dropdown. Pick which columns you would like to include in your grid layout by clicking on the checkboxes.

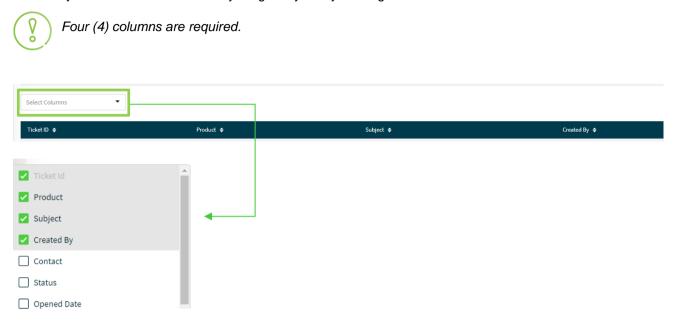

### **My Products**

The My Products menu allows you to access products by searching or seeing your products in alphanumerical order. To view your products, go to **My Products**\_on the left navigation menu, where you will find a list of your organization's products. Select the product you wish to view and access the Resources and Tools section.

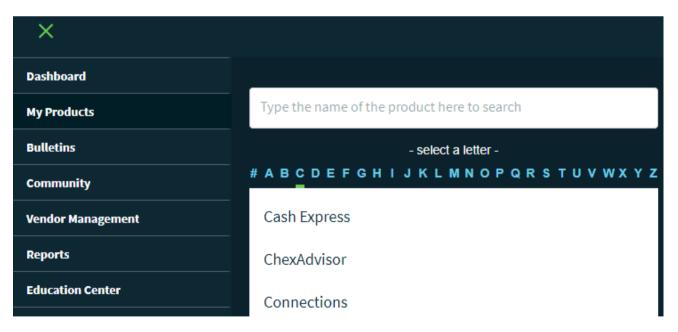

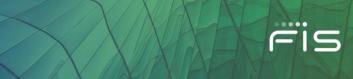

### **Resources and Tools**

The Resources and Tools section includes Strategy and Documentation information for each product. Depending on the product, you will find different vertical tabs under each of these categories that provide more information.

| RESOURCES AND TOOLS |               |          |          |
|---------------------|---------------|----------|----------|
| Strategy            | Documentation | Services | Training |

### **Bulletins**

FIS is committed to a consistent and effective approach for client communications through Bulletins driven from the Client Portal. Some bulletins are sent via email as well as posted to the Portal, and some are just posted to the Portal.

To view your Bulletins on the portal, click the **Bulletins** tab on the left navigation menu, or access them from the **Dashboard**. Bulletins can also be accessed by selecting **Support** from the left navigation menu, select a product, and then select Bulletins in the lower menu items. This will allow you to quickly filter your Bulletins for that Product.

| Bulletins                             |                      |           |                              |
|---------------------------------------|----------------------|-----------|------------------------------|
| You are viewing <b>ALL</b> Bulletins. |                      |           | Filter Bulletins 🔶           |
| Subject                               | Enter Subject        | From Date | Friday 06/05/2020            |
| Category                              | SELECT A CATEGORY    | To Date   | Tuesday 08/04/2020           |
| Торіс                                 | SELECT A TOPIC       |           |                              |
| Solution                              | SELECT A SOLUTION    |           | Search Pinned Bulletins Only |
| Ticket Number                         | Ticket Number        |           |                              |
|                                       |                      |           |                              |
| SEARCH                                | CLEAR SEARCH FILTERS |           |                              |

### Community

### **Client Groups**

The *Client Groups* feature allows setup of advisory or user groups along with posting events, member lists, and sharing of user group files.

|                              | FIS // Client Portal | Q Jimmy Doe 👻 🕕 |
|------------------------------|----------------------|-----------------|
|                              |                      |                 |
| Community                    |                      |                 |
|                              |                      |                 |
|                              |                      |                 |
|                              | CLIENT GROUPS        |                 |
| MY GROUPS: SELECT YOUR GROUP |                      |                 |
|                              |                      |                 |
|                              |                      |                 |
|                              |                      |                 |

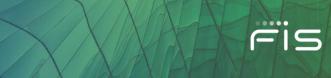

### Vendor Management

The Vendor Management Resource Center (VMRC) is a centralized, self-service portal that offers our clients a comprehensive and streamlined set of resources to effectively manage third-party relationships with FIS.

The Resource Center offers detailed information and reporting in the following areas:

- Effective Vendor Management
- FIS Risk, Information Security & Compliance
- Business Overview
- Financial Condition
- Governance
- Control Functions
- External Audit & Control Validation

### Reports

The VMRC also provides the robust ability to view and download individual reports, custom select, zip and download groups of reports, as well as the ability to zip and download all available reports with a single click. This functionality is available for both "Vendor Managment Documents" and "External Audit and Control Validation Documents."

Additionally, you have the ability to see all "External Audit and Control Validation Documents," or narrow the view down to reports appliable to your organization.

### **Industry Hot Topics**

Keeping our clients informed of high-profile potential issues or new security and risk developments is a key tenet of our partnership with you. To help educate our clients on these high-profile industry hot topics, FIS has developed a downloadable document that provides:

- A definition of each issue
- FIS' response to the issue
- Our recommendations for client action

### Invoices

The *Invoices* feature allows users with appropriate credentials to view invoices and supporting materials. Please note that invoices are not available to all organizations.

### **Accessing Billing Invoices**

Log in to the Client Portal and click on **Invoices** in the left navigation menu. Enter the search criteria and then click **Find Invoices**.

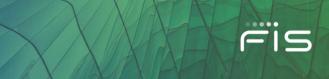

| Invoices                                                                               |                               |           |          |
|----------------------------------------------------------------------------------------|-------------------------------|-----------|----------|
| Direct Invoice Inquiries to:<br>FISBilling@fisglobal.com<br>1-866-275-6868. Option 7.2 |                               |           |          |
| FIS eAccess Invoice.Source.Documentation                                               | on@fisglobal.com              |           |          |
| Invoice Number                                                                         |                               |           |          |
|                                                                                        |                               |           |          |
|                                                                                        |                               |           |          |
| Account Number                                                                         | Start Date:                   | End Date: |          |
|                                                                                        |                               | <b>m</b>  | <b>m</b> |
|                                                                                        |                               |           |          |
| FIND INVOICES                                                                          | CLEAR SEARCH FILTERS ADVANCED | DSEARCH   |          |

To print or download a specific invoice, click on **Print Selected Invoices, Download selected invoices as a single file or Download selected invoices.** 

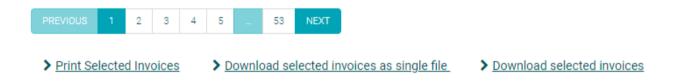

### **Billing Customer Service**

You can find the customer service information at the top of the Billing page to assist you with any billing needs, questions, and concerns.

```
Direct Invoice Inquiries to:
FISBilling@fisglobal.com
1-866-275-6868. Option 7.2
FIS eAccess <u>Invoice.Source.Documentation@fisglobal.com</u>
```

### Reports

Depending on the product line, this section includes a variety of reports specific to your organization.

| Reports          |            |                      |           |            |    |
|------------------|------------|----------------------|-----------|------------|----|
| SUBJECT:         |            |                      | PRODUCTS: | SELECT ONE | ~  |
| REPORT TYPE:     | SELECT ONE | $\checkmark$         | FROM:     | 06/05/2020 | 31 |
| REPORT SUB TYPE: | SELECT ONE | $\checkmark$         | TO:       | 08/04/2020 | 31 |
| SEARCH           |            | CLEAR SEARCH FILTERS |           |            |    |

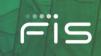

### Support

The **Support** feature gives you quick access to important FIS contact information regarding each product.

# Select Your Product AF ax LP au VZ IBS IBS

When you select the product, you will find every support option that FIS offers for that product, as seen below:

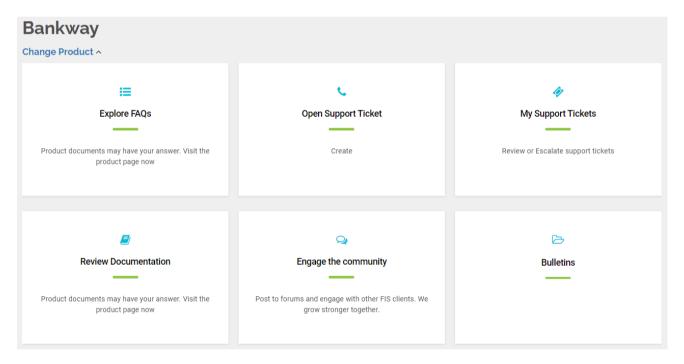

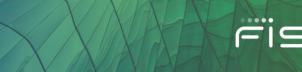

### **Client Portal Administration**

8

These next few sections are ONLY applicable to Client Portal Administrators (CP Admin Role).

When you click on **Administration** from the left navigation menu or the top right dropdown panel under your name, you will reach the Administration Page from where you can manage various admin cards.

| Dashboard         | Q Jimmy Doe ^ JD                                            |
|-------------------|-------------------------------------------------------------|
| Tickets           | View My Account $\rightarrow$                               |
| My Products       |                                                             |
| Bulletins         | Username: Jimmy.Doe Contact ID: 2872328                     |
| Community         | Client ID: CP_TRAINING<br>EID#: 29903                       |
| Vendor Management | Last Sign in: September 02, 2021                            |
| Invoices          |                                                             |
| Reports           | 🛱 Administration                                            |
| Education Center  | Account Settings                                            |
| Support           | <ul> <li>My FIS Applications</li> <li>FIS InView</li> </ul> |
| myFlStore™        |                                                             |
| Administration    | Sign out 🕚                                                  |

Due to FIS security measures, only a Client Portal Administrator will have access to create and manage user accounts. This will include adding and deleting users, granting others general or admin portal access, password resets, and if applicable setting up users to receive product Bulletin e-mail alerts through the Subscription Center.

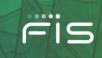

| Entity Administration                                                       | User Onboarding                                                                        | Subscription Center                                                                                                    |
|-----------------------------------------------------------------------------|----------------------------------------------------------------------------------------|----------------------------------------------------------------------------------------------------|
| View and manage contacts, permissions, and portal access. Manage Entities → | Create multiple users and check status $\mbox{Manage User Onboarding} \longrightarrow$ | A full comprehensive list and ability to control Bulletin<br>sent to users per product by category.<br>Manage Subscriptions → |
| Invoice Notification Subscription                                           |                                                                                        |                                                                                                    |
| Manage Invoice Subscriptions $\longrightarrow$                              |                                                                                        |                                                                                                    |

Most clients have at least one CP Admin. If you do not have a CP Admin and need assistance with your account, call the help desk at 1-844-6 FIS NOW (844-634-7669) and say "Client Portal Login Issue" at the product prompt.

### **Entity Administration Card**

The Entity Administration card will have a 4-tabbed view after the admin clicks on the Manage Entities Link:

- First Tab
   "CONTACTS"
- Second Tab
   "MANAGE CONTACT CODES"
- Third Tab
   "CONTACT REPORTING"
- Fourth Tab
   "MANAGE USER PROFILES"

|                                 | CONTACTS               | MANAGE CONTACT CODES | CONTACT REPORTING | MANAGE USER PROFILES |  |  |
|---------------------------------|------------------------|----------------------|-------------------|----------------------|--|--|
| Entity Administration           |                        |                      |                   |                      |  |  |
| View and manage contacts,       | Search Contacts        |                      |                   |                      |  |  |
| permissions, and portal access. | Name/Username:         |                      |                   |                      |  |  |
| Manage Entities                 | Enter name or username |                      |                   |                      |  |  |

### **Contacts/Users**

The Contacts Tab allows you to create new contact records, manage portal access and user permissions.

By default, you will see the list of all active portal users (i.e. contacts with portal access).

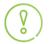

0

To see all authorized contacts, please check both search options for **Show Portal Users and Show Non-Portal Users** in the Search Filters pane.

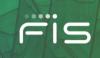

Each **User Profile** card will include First Name and Last Name, Email Address, Username, Contact ID, Phone, Is Portal User, Is Portal Admin, and Last Portal Login that counts the last successful login on the Client Portal.

| Jane.Doe@Fisglobal.Com |                  |  |  |
|------------------------|------------------|--|--|
|                        |                  |  |  |
| LOGIN NAME:            | Jane.Doe         |  |  |
| CONTACT ID:            | 2833067          |  |  |
| PHONE:                 | 888-888-888      |  |  |
| IS PORTAL USER:        | Yes              |  |  |
| IS PORTAL ADMIN:       | Yes              |  |  |
| LAST PORTAL LOGIN:     | 8/28/2020        |  |  |
| E                      | Edit Detail →    |  |  |
| U                      | nlock User 🛛 →   |  |  |
| Chan                   | nge Password →   |  |  |
|                        | ser History      |  |  |
|                        | Permissions      |  |  |
| Eur                    | tivate Contact → |  |  |
| Inoct                  |                  |  |  |

### **Create Contact**

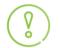

Before creating a new contact record, first verify that the user is not already set up as a bank contact by clicking the **Show Portal Users and Show Non-Portal Users** checkbox in the Search Filters pane.

If the user is not found, click the Create Contact button below the Search Filters pane.

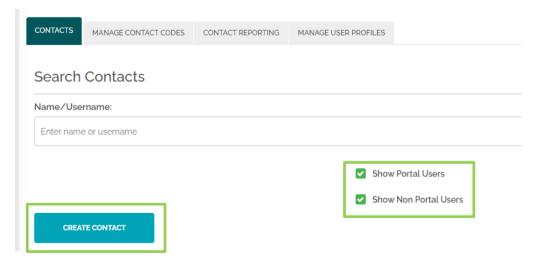

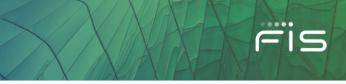

### Create Contact screen form below:

| CONTACTS MANAGE CONTACT CODES CONTACT REPORTING | MANAGE USER PROFILES |                                                          |
|-------------------------------------------------|----------------------|----------------------------------------------------------|
| Edit Contact                                    |                      |                                                          |
|                                                 |                      |                                                          |
| First Name: *                                   |                      | Middle Name:                                             |
| nhot                                            |                      |                                                          |
| Last Name: *                                    |                      | Job Title:                                               |
| Doe                                             |                      |                                                          |
|                                                 |                      |                                                          |
| Job Department:                                 |                      | Primary Email:                                           |
|                                                 |                      | John.Doe@fisglobal.com                                   |
| Secondary Email:                                |                      | Mail Location:                                           |
|                                                 |                      |                                                          |
|                                                 |                      |                                                          |
| Primary Phone: *                                |                      | Secondary Phone:                                         |
| 888-888-8888                                    |                      |                                                          |
|                                                 |                      |                                                          |
| Fax:                                            |                      | Mobile Phone:                                            |
|                                                 |                      | 888-888-8888                                             |
|                                                 |                      | Format: +(Country Code)(Mobile Number) e.g.+448989888888 |
| SAVE                                            | CANCEL               |                                                          |

Enter the requested contact information. The **First Name**, **Last Name and Primary Phone** are required fields. **Enter a Mobile Phone if using MFA (Multi-Factor Authentication)**. To set the contact up to receive email communications, the **Primary Email** field must also be completed.

After entering all the details, click the **Save** button at the bottom. It will display a popup modal window to confirm the creation of your new contact. It will also highlight if there are any matching records to avoid duplicate contacts.

| Duplicate Cor                                 | ntacts Found                                      | ×            |
|-----------------------------------------------|---------------------------------------------------|--------------|
| The following existing Contact(s) in this san | <b>ne Entity have matching or sir</b><br>be, Jane | nilar names: |
| Are you sure you wa                           | ant to create this new Contact?                   |              |
| CONTINUE                                      | CANCEL                                            |              |

Click **Continue** to proceed with creating a new Contact.

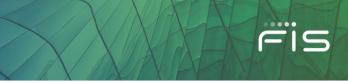

| Save Confirmation                                    |    |  |  |  |  |
|------------------------------------------------------|----|--|--|--|--|
| Your changes have been saved.                        |    |  |  |  |  |
| Would you like to manage your Bulletin Subscription? |    |  |  |  |  |
| YES                                                  | NO |  |  |  |  |

There will be a popup modal window with the Save Confirmation asking if you would like to manage the new user's **Bulletin Subscription**.

- Selecting **Yes** will take you to the **Subscription Center** where you can manage Bulletin Subscriptions as explained in the **Subscription Center** section.
- Selecting **No** will take you back to the **Contacts Tab** of the Entity Administration Screen.

After the new Contact is created, you can proceed to the next step of granting the new user Portal Access if needed.

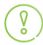

A Client Portal Contact (Non-Portal User) CAN STILL receive Bulletin emails without enabling their access to the Client Portal. See Subscription Center section.

### **Granting Portal Access**

If a user needs portal access, go to **Contacts** tab under **Entity Administration** and search a contact by First Name or Last Name under the **Search Contacts** field. While doing so, make sure the **'Show Non-Portal Users'** box is also checked as this will display all your contacts including those without Portal Access:

Click on GRANT PORTAL ACCESS to provide access to a Contact.

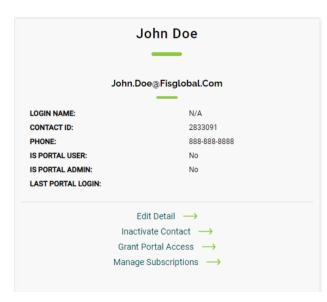

### **FIS Client Portal User Guide**

| Grant Portal Access                                      | × |
|----------------------------------------------------------|---|
| Login Name: *                                            |   |
| John.Doe                                                 |   |
| Phone Number: *                                          |   |
| 888-888                                                  |   |
| Format: +(Country Code)(Mobile Number) e.g.+448989888888 |   |
| Email Id: *                                              |   |
| John.Doe@fisglobal.com                                   |   |
|                                                          |   |
| Confirm you want to grant portal access to this user ?   |   |
| YES, CONTINUE NO, CANCEL                                 |   |
|                                                          |   |

EIS

- A popup modal window will display, click **Yes, Continue** to proceed.
- You will get a success message with the message **user.name** was successfully granted access.
- Click Edit User Permissions to edit the user's permissions or else close the window by clicking on the 'X'.

| Success                                         | × |
|-------------------------------------------------|---|
| John.Doe was successfully granted portal access |   |
| EDIT USER PERMISSIONS                           |   |

Clicking **Edit User Permissions** will take you to the Edit permissions page for the created user. You can also access this part for a user by clicking the link available on the user's Contact Card.

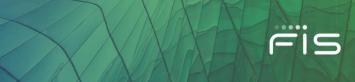

## **Edit Permissions**

Click the EDIT PERMISSIONS link on the contact record to manage the user's permissions on Client Portal.

The following **Edit Permissions** screen displays. Just note on the top right corner, there is a drop down that reflects the selected user, you can select any user from your organization to edit permissions from this location.

| CONTACTS                                                                                                    |                            |                                         |                                                                                                    | DOE, JOHN                        | ~ |
|----------------------------------------------------------------------------------------------------|----------------------------|-----------------------------------------|----------------------------------------------------------------------------------------------------|----------------------------------|---|
| Contact-User-Edit User Permission<br>Edit User Permission                                                                                                    |                            |                                         |                                                                                                    |                                  |   |
| Login Name: JOHN.DOE                                                                                                    | UPDATE LOGIN NAME          |                                         |                                                                                                    |                                  |   |
| Email Address: John.Doe@fisglobal.com                                                                                                    |                            |                                         |                                                                                                    |                                  |   |
| Portal Administrator                                                                                                    | 🖌 Billing                  | SIS InView                              |                                                                                                    | Authorized Project Approver      |   |
| Permissions                                                                                                    |                            |                                         |                                                                                                    |                                  |   |
| Choose the User Profile(s) to assign to the user.                                                                                                    |                            |                                         |                                                                                                    |                                  |   |
| Horizon Product     Assign Custom Entitlements     Unauthorized Solutions                                                                                                    | ✔ All Products/Features Us | eer Testing Friday Authorized Solutions |                                                                                                    | Feature Permission By Solution   |   |
| Fis Client Portal<br>Fis Content Management<br>Issueless Positive Pay<br>MISER<br>Payment Services Processing<br>Remittance<br>SendPoint ATM<br>SendPoint Merchant<br>SendPoint Teller<br>TRIPS Adjustments<br>TRIPS Adjustments<br>TRIPS Outgoing Returns<br>TRIPS Outgoing Returns<br>VECTOR<br>VICOR |                            | ageCentre                               | <ul> <li>Bulletins</li> <li>Downloads</li> <li>Extended Tic</li> <li>JointFunding</li> <li>Reports</li> <li>Gener</li> <li>Security</li> <li>Tickets</li> </ul> | Deselect All<br>ket Groups<br>al |   |

If you select **Assign Custom Entitlements**, make sure to **uncheck** any other '**User Profiles' under Permissions** for they will override your custom choices.

## Permissions

The process of managing a user's permissions is streamlined on this screen, allowing you to quickly assign the appropriate access to the contact by selecting pre-determined rights such as Portal Administrator, Billing and Authorized Project Approver (if applicable to your institution), FIS InView, and specific **User Profile(s)** or select **Assign Custom Entitlements** through which you can move a solution from **Unauthorized Solutions** to the **Authorized Solutions** and mark the checkboxes under **Features Permission by Solution**.

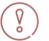

If you select **Assign Custom Entitlements**, make sure to **uncheck** any other '**User Profiles' under Permissions** for they will override your custom choices.

### **User Profiles**

#### All Products/Features User Profile

FIS has created the default **All Products/Features User** profile, this profile allows the new user to view all products and their special features associated to your institution. If you do not wish to use this profile, you can setup a new profile under the **Manage User Profiles** tab (see **Manage User Profiles** section).

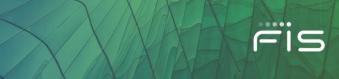

#### Assign Custom Entitlements

If you want to provide permissions by Product on an individual bases, select the **Assign Custom Entitlements** checkbox. Here you can move a solution from **Unauthorized Solutions** to the **Authorized Solutions** and mark the checkboxes under **Features Permission by Solution**.

| Authorized Solutions | Feature Permission By Solution |
|----------------------|--------------------------------|
| BancPac              | Select All                     |
| Bankway              | 🗾 🗹 Bulletins                  |
| Digital One          | Groups                         |
|                      | JointFunding                   |
|                      | Reports                        |
|                      | General                        |
|                      | Executive                      |
|                      | Software/Downloads             |
|                      | Tickets                        |
|                      |                                |
|                      |                                |
|                      |                                |
|                      |                                |
|                      |                                |
|                      |                                |
|                      |                                |
|                      |                                |
|                      |                                |
|                      |                                |

If a Feature is not available for a specific solution, the checkbox will be greyed out/uncheckable within the Feature Permission section.

When finished, click on the 'Save User Permissions' button. You will then get a Success message to confirm or continue editing permissions.

| Suc                      | cess                     | Close 🗙                                                                     |
|--------------------------|--------------------------|-----------------------------------------------------------------------------|
| User permissions have be | een successfully updated |                                                                             |
|                          |                          |                                                                             |
| CONTINUE EDITING         | I'M DONE                 |                                                                             |
|                          |                          | Success User permissions have been successfully updated C, CONTINUE EDITING |

Clicking I'm Done will take you back to the Search Contacts page.

#### Portal Solution Availability

You can add or remove any solutions from the institution's solution list that the user is allowed or not allowed to view on the portal. If a solution is added to the **Authorized Solutions'** list, the user will have access to the product information on the Client Portal; if the solution remains under the **Unauthorized Solutions'** list, the user will not see that product's information on the Client Portal.

0

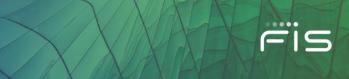

For Authorized Solutions, the following tabs below under the user's 'My Products > Resources and Tools' area are accessible unless that Solution has not enabled these sections, or the solution is moved under the "Unauthorized Solutions" field within their Permission's **User Profile** or under **Custom Entitlements**.

| Resource | es a <mark>nd T</mark> | ools     |        |          |      |  |
|----------|------------------------|----------|--------|----------|------|--|
| STRATEGY | DOCUMENTATION          | SERVICES | FORUMS | TRAINING | FAQS |  |

Please note the examples above are just placeholders and may not be applicable to all solutions public on the Client Portal.

#### **Edit Detail**

8

Click the Edit Detail link on the user's contact card to edit any user's contact information.

| CONTACTS MANAGE CONTACT CODES CONTACT REPORTING | MANAGE USER PROFILES |                                                          |
|-------------------------------------------------|----------------------|----------------------------------------------------------|
| Edit Contact                                    |                      |                                                          |
| First Name: *                                   |                      | Middle Name:                                             |
| John                                            |                      |                                                          |
| Last Name: *                                    |                      | Job Title:                                               |
| Doe                                             |                      |                                                          |
| Job Department:                                 |                      | Primary Email:                                           |
|                                                 |                      | John Doe@fisglobal.com                                   |
| Secondary Email:                                |                      | Mail Location:                                           |
|                                                 |                      |                                                          |
| Primary Phone: *                                |                      | Secondary Phone:                                         |
| 888-888-8888                                    |                      |                                                          |
| Fax:                                            |                      | Mobile Phone:                                            |
|                                                 |                      | 888-888-8888                                             |
|                                                 |                      | Format: +(Country Code)(Mobile Number) e.g.+448989888888 |
| SAVE                                            | CANCEL               |                                                          |

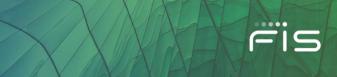

#### **Unlock User**

If a user is locked out of the Client Portal, you can unlock the user by clicking on the **Unlock User** link located on the user's contact card.

|                    | John Doe                 |
|--------------------|--------------------------|
|                    |                          |
|                    | John.Doe@Fisglobal.Com   |
|                    |                          |
| LOGIN NAME:        | John.Doe                 |
| CONTACT ID:        | 2833091                  |
| PHONE:             | 888-888                  |
| IS PORTAL USER:    | Yes                      |
| IS PORTAL ADMIN:   | No                       |
| LAST PORTAL LOGIN: |                          |
|                    | Edit Detail →            |
|                    | Unlock User              |
|                    | Reset Password           |
|                    | User History             |
|                    | Edit Permissions         |
|                    | Inactivate Contact →     |
|                    | Remove Portal Access 🛛 → |
|                    |                          |

The following success confirmation displays:

| Please Note                   | × |
|-------------------------------|---|
| User is successfully Unlocked |   |
| ок                            |   |
|                               |   |

### **Reset Password**

Click the **Reset Password** link on the contact card to change (reset) a user's password. Two emails will be sent to the user with a set of instructions (if they have an email address registered with FIS). One with their new temporary password, they will be required to change it the next time they access the system, and a second email with their Username.

Users are prevented from using any of their last 10 previous passwords.

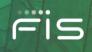

|                    | John Doe                     |
|--------------------|------------------------------|
|                    |                              |
| loL                | nn.Doe@Fisglobal.Com         |
| LOGIN NAME:        | John.Doe                     |
| CONTACT ID:        | 2833091                      |
| PHONE:             | 888-888                      |
| IS PORTAL USER:    | Yes                          |
| IS PORTAL ADMIN:   | No                           |
| LAST PORTAL LOGIN: |                              |
|                    | Edit Detail →                |
|                    | Unlock User 🔶                |
| [                  | Reset Password $\rightarrow$ |
|                    | User History                 |
|                    | Edit Permissions             |
| 1                  | nactivate Contact →          |
|                    | many Dantal Assess           |
| Re                 | move Portal Access 🔶         |

The password must contain at least 10 characters from at least three of the following four categories:

- English Uppercase (A-Z)
- English Lowercase (a-z)
- Base Digits (0-9)
- Non-Alphanumeric (e.g.: \$, #, %)

#### **User History**

Click the User History link on the user's contact record to view the user's permission change history.

| Changed By | Date Changed        | Operation Type | Old Value | New Value                   |
|------------|---------------------|----------------|-----------|-----------------------------|
| Jane Doe   | 8/28/2020 510:19 PM | Insert         |           | UserID = 216086             |
| Jane Doe   | 8/28/2020 51019 PM  | Insert         |           | UserName = 29903 John.Doe   |
| Jane Doe   | 8/28/2020 510:19 PM | Insert         |           | Internal = False            |
| Jane Doe   | 8/28/2020 51019 PM  | Insert         |           | IsBankAdministrator = False |
| Jane Doe   | 8/28/2020 51019 PM  | Insert         |           | AdministratorRoleID =       |
| Jane Doe   | 8/28/2020 51019 PM  | Insert         |           | IsSiteAdministrator = False |
| Jane Doe   | 8/28/2020 510:19 PM | Insert         |           | Islnactive = False          |
| Jane Doe   | 8/28/2020 51019 PM  | Insert         |           | Contact = John Doe          |
| Jane Doe   | 8/28/2020 51019 PM  | Insert         |           | InternalUser =              |

Showing 1 to 9 of 9 entries
PREVIOUS 1 NEXT

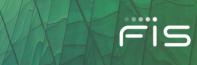

#### **Inactivate Contact**

Click the <u>Inactivate Contact</u> link on the user's contact card to remove a User from your institution. This completely removes the user's contact card from the Client Portal. If you just want to remove portal access, but still want the user to remain in the list of authorized contacts for your institution, use the <u>Remove Portal</u> <u>Access</u> link instead.

|                    | John Doe                         |
|--------------------|----------------------------------|
|                    |                                  |
|                    | John.Doe@Fisglobal.Com           |
| LOGIN NAME:        | John.Doe                         |
| CONTACT ID:        | 2833091                          |
| PHONE:             | 888-888-8888                     |
| IS PORTAL USER:    | Yes                              |
| IS PORTAL ADMIN:   | No                               |
| LAST PORTAL LOGIN: |                                  |
|                    | Edit Detail →                    |
|                    | Unlock User 🔶                    |
|                    | Reset Password →                 |
|                    | User History →                   |
|                    | Edit Permissions                 |
|                    | Inactivate Contact $\rightarrow$ |
|                    | Remove Portal Access             |
|                    |                                  |

The Inactivate Contact popup modal window displays. Click Yes, Continue to proceed.

| Inactivat                                                   | e Contact  | × |
|-------------------------------------------------------------|------------|---|
| Are you sure you want to inact<br>(This will also remove po |            |   |
| YES, CONTINUE                                               | NO, CANCEL |   |
|                                                             |            |   |

The next Inactivate Contact popup modal window displays. Select the appropriate reason and click **Inactivate.** 

| Inactivate Contact                                                                                                    |   | × |
|----------------------------------------------------------------------------------------------------|---|---|
| Please select the reason for inactivating the user. Click to inactivate the contact. Click Cancel to go back to the contacts details. |   |   |
| SELECT AN ACTION                                                                                                    | ~ | ] |
| SELECT AN ACTION<br>NEW ROLE<br>NO LONGER WITH COMPANY<br>OTHER                                                                       |   |   |

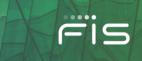

The Success popup modal window displays confirmation that the Contact has been inactivated.

| Success                              | × |
|--------------------------------------|---|
| Contact was successfully inactivated |   |
| CLOSE                                |   |
|                                      |   |

#### **Remove Portal Access**

Click the **Remove Portal Access** link on the user's contact card to remove the user's ability to access the FIS Client Portal.

| John.Doe@Fis       | sglobal.Com  |
|--------------------|--------------|
| LOGIN NAME:        | sglobal.Com  |
| LOGIN NAME:        |              |
|                    |              |
|                    | John.Doe     |
| CONTACT ID:        | 2833091      |
| PHONE:             | 888-888-8888 |
| IS PORTAL USER:    | Yes          |
| IS PORTAL ADMIN:   | No           |
| LAST PORTAL LOGIN: |              |
| Edit Deta          | il →         |
| Unlock Us          | er           |
| Reset Passy        | word         |
| User Histo         | ory ->       |
| Edit Permiss       | sions ->     |
| Inactivate Co      | intact       |
| Remove Portal      | Access       |
| Manage Subsc       | riptions     |

Click Yes, Continue on the confirmation popup modal window that displays.

| Remove Po                    | ortal Access        | × |
|------------------------------|---------------------|---|
| Are you sure you want to rem | ove portal access ? |   |
| Yes, Continue                | No, Cancel          |   |
|                              |                     |   |

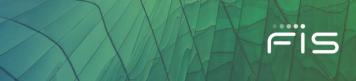

The **Remove Portal Access** popup modal window displays. Select the appropriate reason and click **Remove Portal Access**.

|                                             | Remove Pc               | ortal Access                     | ×        |
|---------------------------------------------|-------------------------|----------------------------------|----------|
|                                             | Please choose a reason. | Click Cancel to go back to the d | letails. |
| NEW ROLE                                    |                         |                                  | ~        |
| NEW ROLE<br>NO LONGER WITH COMPANY<br>OTHER |                         |                                  |          |
|                                             | REMOVE PORTAL ACCESS    | CANCEL                           |          |
|                                             |                         |                                  |          |

The **Success** popup modal window displays confirmation that the user's access is removed.

| Success                                 | × |
|-----------------------------------------|---|
| Portal access was successfully removed. |   |
| ок                                      |   |
|                                         |   |

### **Manage Subscriptions**

Clicking the **Manage Subscriptions** link on the user's contact card will take you to the Subscription Center for Bulletin communications. (See **Subscription Center** for further details).

|                    | John Doe                        |
|--------------------|---------------------------------|
|                    |                                 |
| John               | .Doe@Fisglobal.Com              |
| LOGIN NAME:        | John.Doe                        |
| CONTACT ID:        | 2833091                         |
| PHONE:             | 888-888-8888                    |
| IS PORTAL USER:    | Yes                             |
| IS PORTAL ADMIN:   | No                              |
| LAST PORTAL LOGIN: |                                 |
|                    | Edit Detail →                   |
|                    | Unlock User 🔶                   |
| R                  | eset Password 🛛                 |
|                    | User History →                  |
| Ec                 | lit Permissions 🛛               |
| Ina                | activate Contact →              |
| Rem                | ove Portal Access $\rightarrow$ |
|                    |                                 |

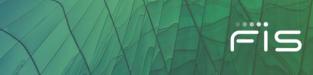

## Manage Contact Codes

The **Manage Contact Codes** feature allows you to search for contacts by Contact Code. It also allows you to view a list of all contacts in your organization.

| CONTACTS MANAGE CONTACT CODES CONTACT REPORTING MANAGE USER PRO | ROFILES                                     |
|-----------------------------------------------------------------|---------------------------------------------|
| Select Contact Code to Manage                                   |                                             |
| Category:                                                       | Products:                                   |
| PRODUCT LINE                                                    | ✓ IBS BANKING SYSTEM ✓                      |
| Contact Code Type:                                              | Codes:                                      |
| SHOW ALL CONTACTS AND ALL ASSOCIATED CONTACT CODES              | <ul> <li>✓ SELECT A CONTACT CODE</li> </ul> |
| Search Filter:                                                  |                                             |
|                                                                 |                                             |
| Any key Value that you would like to filter                     |                                             |

### **Search for Contacts**

You can search for Contacts assigned to a specific Contact Code, not assigned to a specific Contact Code, or for all contacts. Search for Contact Codes by selecting a Category, Product (if Category of *Product Line* is selected), and then the desired Contact Code.

Once a Contact Code is picked, select how you want to search. The options are:

- Show contacts assigned to selected Contact Code
- Show contacts not assigned to selected Contact Code
- Show All Contacts and associated Contact Code

#### Click the Search button.

When the search is done, the list of contacts can be exported to Excel.

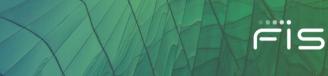

## **Contact Reporting**

The **Contact Reporting** feature allows you to search for contacts of your entity by using various filters. It also allows you to view a list of all contacts in your organization. It displays key details about the user such as Portal User, Portal Admin, Last successful login date and it also displays the Authorized Solutions, Contact Codes that a user has subscribed to receive Bulletins, with an ability to Export the results in an Excel.

| CONTACTS MANAGE CONTACT CODES CONTACT REPO | RTING MANAGE USER PROFILES |   |                            |
|--------------------------------------------|----------------------------|---|----------------------------|
| You are viewing ALL Contact Reporting      |                            |   | Filter Contact Reporting 😑 |
| First Name                                 | Last Name                  |   | Email Address              |
| Enter First Name                           | Enter Last Name            |   | Enter Email Address        |
| Portal User                                | Portal Admin               |   | Authorized Solutions       |
| ALL USERS 🗸                                | ALL USERS                  | ~ | ALL                        |
| Contact Codes                              |                            |   |                            |
| SELECT ALL OPTIONS                         |                            |   |                            |
| SEARCH                                     | CLEAR                      |   |                            |

## **Manage User Profiles**

The fourth and last tab under Entity Administration is **Manage User Profiles**. The Manage User Profiles feature allows you to add or Edit existing user Profiles to manage the permissions for your institution.

### **User Profiles**

*User Profiles* are the permission profiles that work as a template to provide a set of permissions to a user with just one click, this feature makes it easy for you as portal administrator to keep different sets of permissions for your organization's teams or departments.

| CONTACTS     | MANAGE CONTACT CODES | CONTACT REPORTING | MANAGE USER PROFILES |      |        |
|--------------|----------------------|-------------------|----------------------|------|--------|
| User Pro     | files                |                   |                      |      |        |
| Profile Name |                      |                   |                      | Edit | Delete |
| ADD USE      | ER PROFILE           |                   |                      |      |        |

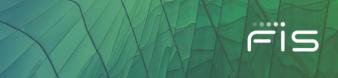

Click on the **Add User Profile** button to add a new User Profile. This will take you to a new page where you can add details and permissions to a profile. The **Add User Profile** Page mimics the **Assign Custom Entitlements** section and also includes a checkbox for Portal Administrator. You can add the products and check the permissions for each product under the feature permissions.

| ofile Name: Name of the Profile                                                                                                    |                      |                                                                                                    |
|----------------------------------------------------------------------------------------------------|----------------------|----------------------------------------------------------------------------------------------------|
| Portal Administrator                                                                                                    |                      |                                                                                                    |
| ermissions                                                                                                    |                      |                                                                                                    |
| Unauthorized Solutions                                                                                                    | Authorized Solutions | Feature Permission By Solution                                                                                                    |
| FIS Document Management<br>FIS Investments<br>FIS Mobile Banking Services<br>FIS Output Solutions<br>FIS Report Management<br>FIS Xpress Deposit<br>FLO<br>Government EBT<br>IBS Business Intelligence<br>ID Authentication<br>ID Verification<br>Infinity IdP<br>InvestOne<br>Managed IT<br>Managed Risk Services<br>MarketMap Analytic Platform<br>MarketMap Energy<br>MISER<br>NYCE Payments Network, LLC<br>OFAC Watch<br>Open Test Solution<br>ODELIS Deal Time Payment Hosted |                      | Deselect All <ul> <li>Bulletins</li> <li>Groups</li> <li>JointFunding</li> <li>Reports <ul> <li>General</li> <li>Executive</li> </ul> </li> <li>Software/Downloads</li> <li>Tickets</li> </ul> |

Click on Save Profile to save the changes. There will be a Success popup modal window.

| Success                    | × |
|----------------------------|---|
| Profile saved successfully |   |
| ок                         |   |
|                            |   |

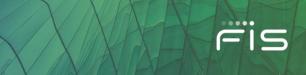

Click **OK** to take you back to the **Manage User Profiles** tab where you can see the new and old profiles listed. Here you can edit an existing User Profile and also delete a profile if no longer required by using the Edit and Delete links.

#### **User Profiles**

| Delete |
|--------|
| Delete |
|        |

These profiles will be listed under **Edit Permissions** and will work as a bundle of permissions that can be used together when granting permissions to a user.

# **Subscription Center Card**

On the Administration Screen, you will see a card labeled **Subscription Center**. It allows you to manage users' subscriptions for receiving emailed Bulletins that are sent by FIS.

| Entity Administration<br>View and manage contacts, permissions, and portal<br>access.<br>Manage Entities                                 | User Onboarding<br>Create multiple users and check status<br>Manage User Onboarding $\longrightarrow$ | Subscription Center A full comprehensive list and ability to control Bulletins sent to users per product by category. Manage Subscriptions → |
|----------------------------------------------------------------------------------------------------|----------------------------------------------------------------------------------------------------|----------------------------------------------------------------------------------------------------|
| Invoice Notification Subscription<br>Subscribe and unsubscribe from invoice notifications.<br>Manage Invoice Subscriptions $\rightarrow$ |                                                                                                    |                                                                                                    |

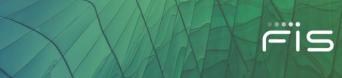

## **Subscription Center**

Within the Subscription Center, you can manage the **Bulletin Subscriptions** for a user by selecting the product and then a user.

| user, simply click on th |
|--------------------------|
|                          |
| ribe.                    |
|                          |
|                          |
|                          |
|                          |
|                          |

Once you select a user, you can see all the Contact Codes for that Product in the form of Cards. A Contact card includes Contact Code name, a short description and a checkbox to **Subscribe**. You can check or uncheck it for a user as needed for receiving Bulletin Emails.

| After Hours Contact                                                                                  |                                                                                     |                                                                           |
|----------------------------------------------------------------------------------------------------|-------------------------------------------------------------------------------------|---------------------------------------------------------------------------|
| Bankway After Hours Contact - will be<br>contacted after normal working hours if<br>needed Subscribe | Bulletin Contact Used to flag contacts to receive client portal bulletins Subscribe | Bulletin Testing Contact Code<br>Bulletin Testing Contact Code<br>Subscri |
| Primary Contact Primary Contact of Bankway Subscribe                                                 |                                                                                     |                                                                           |

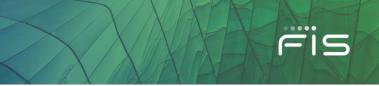

After making the changes to subscriptions, click SAVE. You may also export the list of Subscriptions to Excel.

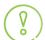

8

You can also access the **Subscription Center** for a user from the user's contact card under Entity Administration by clicking the link **Manage Subscription**.

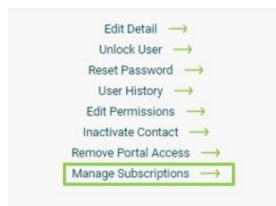

# **User Onboarding Card**

) This is available for IDP/ Single-Sign On (SSO) Entities only.

On the Administration Screen, you will see a **User Onboarding Card** along with Entity Administration and Subscription Center.

| Entity Administration<br>View and manage contacts, permissions, and portal<br>access.<br>Manage Entities →                 | User Onboarding<br>Create multiple users and check status<br>Manage User Onboarding | Subscription Center |
|----------------------------------------------------------------------------------------------------|-------------------------------------------------------------------------------------|---------------------|
| Invoice Notification Subscription<br>Subscribe and unsubscribe from invoice notifications.<br>Manage Invoice Subscriptions |                                                                                     |                     |

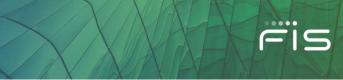

## **User Onboarding**

With the help of the **User Onboarding** functionality, you can create multiple Client Portal Users in one go. Please review the User Onboarding Help Document for further details.

|              | PDF          |   |
|--------------|--------------|---|
| UserOn<br>II | boar<br>p.pd | 5 |

# **Invoice Notification Subscription Card**

On the Administration Screen, you will see the **Invoice Notification Subscription Card.** Here you can subscribe and unsubscribe users from receiving invoice email notifications.

| Entity Administration<br>View and manage contacts, permissions, and portal access.<br>Manage Entities $\longrightarrow$ | User Onboarding<br>Create multiple users and check status<br>Manage User Onboarding $\longrightarrow$ | A full comprehensive list and ability to control Bulletins sent to users per product by category. |
|----------------------------------------------------------------------------------------------------|----------------------------------------------------------------------------------------------------|---------------------------------------------------------------------------------------------------|
| Invoice Notification Subscription Subscribe and unsubscribe from invoice notifications. Manage Invoice Subscriptions →  |                                                                                                    |                                                                                                   |

To subscribe or unsubscribe users to Invoice Notifications, search for the user then check or uncheck the "Subscribed" box next to the username.

| Invoice Notification Subscription                                                                                                    |             |              |             |                              |                                           |
|----------------------------------------------------------------------------------------------------|-------------|--------------|-------------|------------------------------|-------------------------------------------|
| To subscribe or unsubscribe users to Invoice Notifications, search the user below then check or uncheck the "Subscribed" box next to the user.<br>Note: Please allow up to 2 hours for new contacts to appear in the search results. |             |              |             |                              |                                           |
| User Name: Type here to find users                                                                                                    |             |              |             |                              |                                           |
|                                                                                                    |             |              |             |                              |                                           |
|                                                                                                    |             |              |             | E                            | XPORT AS FILE (LIMITED TO 10,000 RECORDS) |
|                                                                                                    |             |              |             |                              |                                           |
| Show 10 v entries Search Results:                                                                                                    |             |              |             |                              |                                           |
| ContactID 📙                                                                                                    | UserName 11 | FirstName It | LastName It | Email                        | 11 Subscribed                             |
| 328912                                                                                                    | testdata    | Prasanna     | Bujimalla   | test328912@fisglobaltest.com |                                           |

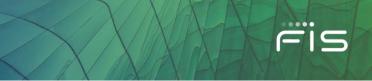

There are few things to keep in mind about invoice email notifications...

- Your institution must have the Billing feature enabled by FIS.
- Please allow up to 2 hours for new contacts to appear in the search results.
- You must assign the 'Billing Profile' to a user's account for this function to work.
- A user can override your option to subscribe them for notifications by going to their own preferences.

### **FIS™ Virtual Assistant**

FIS<sup>™</sup> Virtual Assistant is a simple way for you to get help navigating the FIS Client Portal. Designed with you in mind, the Virtual Assistant will:

- Answer your questions conversationally
- Navigate you directly to parts of the Portal
- Suggest resources such as knowledge-based articles

The Virtual Assistant appears in the lower-right corner of your Client Portal screen and will be available to help you easily navigate the portal.

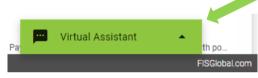

To get started, you can navigate the pre-populated menu or ask freeform questions in the "Ask Anything" box. You can also move the window around by moving your cursor to the top toolbar.

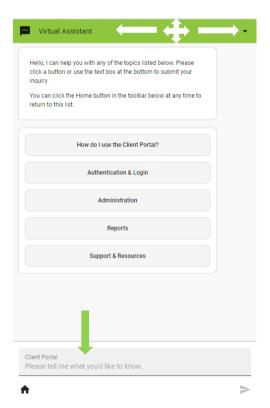

FIS plans to continuously add information and features to the Virtual Assistant to help you quickly access the information you need in support of your business and customers.

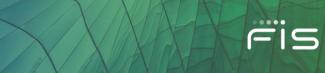

## Questions

If you have any questions or experience technical issues with the Client Portal, please contact your Portal Administrator or call the help desk at 1-844-6 FIS NOW (844-634-7669) and say "Client Portal Login Issue" at the product prompt.

If you need support related to invoices, please contact FIS Billing Support via email at <u>FISBilling@FISglobal.com</u> or phone at 1-866-275-6868, option 7, 2.

For specific product support, you will find support details provided directly on each product under the **Contact Us** tab.

©2021 FIS and/or its subsidiaries. All Rights Reserved.